# **TASCAM TASCAM MX CONNECT TASCAM EZ CONNECT**

D01359801C

# 取扱説明書

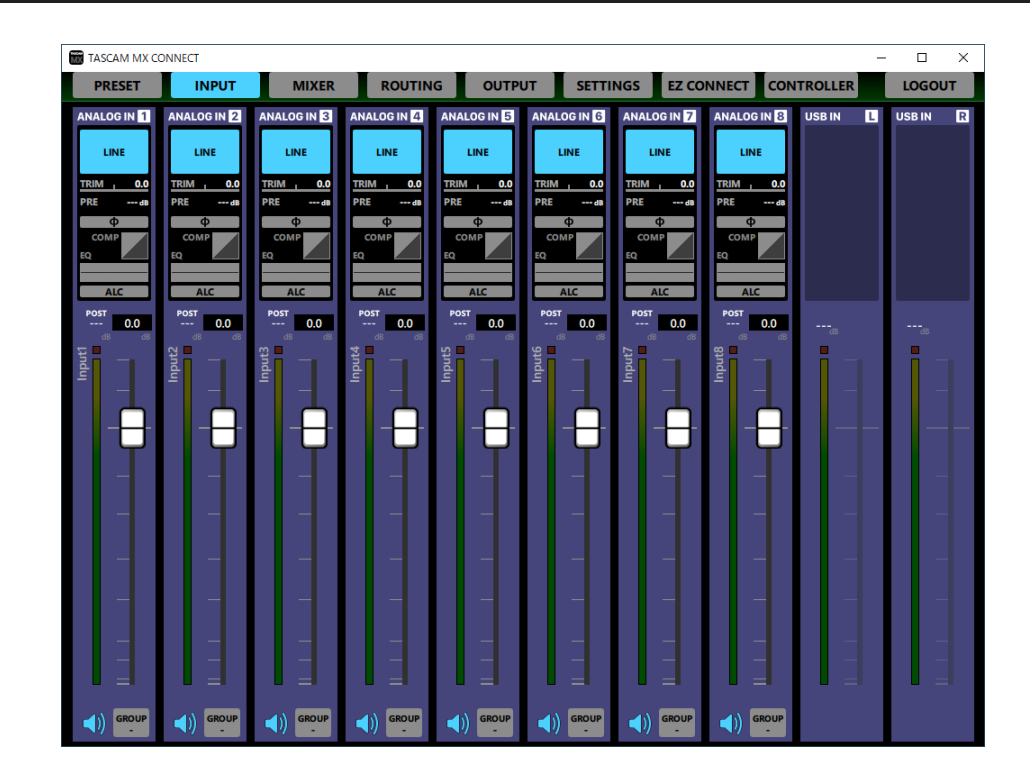

## 目次

#### 第1章 TASCAM MX CONNECT / TASCAM EZ CONNECT.2

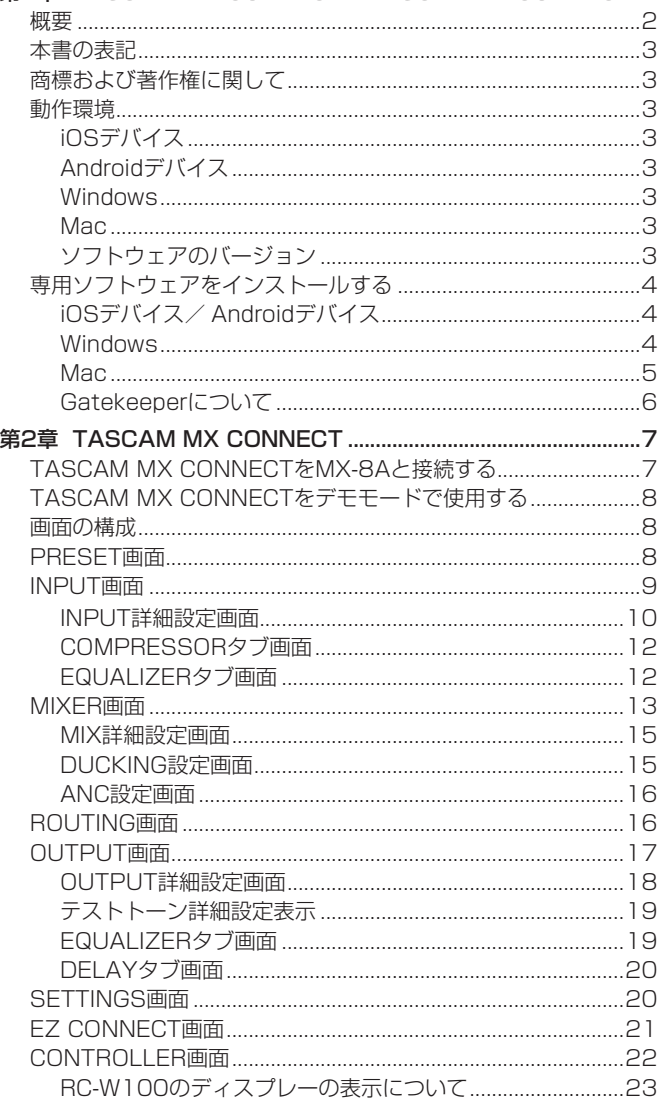

#### [第3章 TASCAM EZ CONNECT](#page-23-0) ...................................................24

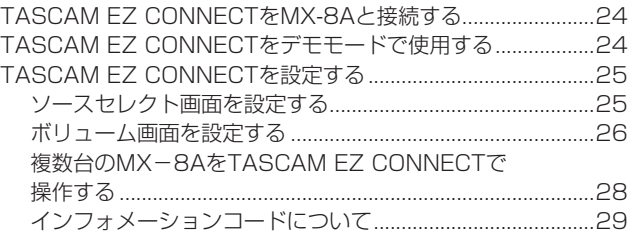

## 概要

#### TASCAM MX CONNECT

「TASCAM MX CONNECT」は、マトリクスミキサー MX-8Aのシ ステムインテグレーター/管理者向けコントロールソフトウェアで す。

MX-8Aを使ったシステム構築から、日々の管理・運用まで幅広く対 応します。

- MX-8A用システムインテグレーター/管理者向けコントロール ソフトウェア
- 入力モジュール操作
- マトリクスミキサー操作
- ミックスと出力のルーティング操作
- 出力モジュール操作
- エンドユーザー向けコントロールソフトウェア「TASCAM EZ CONNECT」の環境構築
- TASCAM MX CONNECTの操作を試用可能なデモモード
- WALL MOUNTED CONTROLLER [RC-W100-R120] およ び「RC-W100-R86」の操作内容をカスタマイズ
- iOS用ソフトウェアはApp Storeから、Android用ソフトウェアは Google Playから、Windows / Mac版はTASCAMのウェブサ イト(https://tascam.jp/jp/)の「TASCAM MX CONNECT」 および「TASCAM EZ CONNECT」の製品ページから、無料で ダウンロードが可能

#### TASCAM EZ CONNECT

「TASCAM EZ CONNECT」は、シンプルでわかりやすいインター フェースのエンドユーザー向けコントロールソフトウェアです。 コントロール内容は、システムインテグレーター/管理者向けコン トロールソフトウェアでカスタマイズ可能。 必要な機能だけをアサインすることで、エンドユーザーによる意図

しない操作ミスやトラブルを防止でき、施設の管理者も安心してお 使いいただけます。

本ソフトウェアをご使用いただく場合は、「ソフトウェア使用許諾 契約書」をお読みいただき、同意いただいた上でご使用ください。

## <span id="page-2-0"></span>第1章 TASCAM MX CONNECT / TASCAM EZ CONNECT

#### 本書の表記

本書では、以下のような表記を使います。

- スマートフォン・タブレット端末、パソコンを「各デバイス」と 表記します.
- 各デバイス上に表示される文字を「INFO」のように表記します。
- 必要に応じて追加情報などを、「ヒント」、「メモ」、「注意」とし て記載します。

#### ヒント

本ソフトウェアをこのように使うことができる、といったヒント を記載します。

#### メモ

補足説明、特殊なケースの説明などを記載します。

#### 注意

指示を守らないと、機器が壊れたり、データが失われたりする可 能性がある場合に記載します。

#### V注意

指示を守らないと、人がけがをする可能性がある場合に記載しま す。

## 商標および著作権に関して

- TASCAMおよびタスカムは、ティアック株式会社の登録商標です。
- Android、Google Play は、Google Inc. の商標または登録商 標です。
- Apple、Mac、macOS、iPad および App Store は、米国およ び他の国々で登録されたApple Inc. の商標です。iPhone の商標は、 アイホン株式会社のライセンスにもとづき使用されています。
- App Store は、Apple Inc. のサービスマークです。
- IOSは、米国およびその他の国における Cisco 社の商標または登録 商標であり、ライセンスに基づき使用されています。
- Microsoft、Windows 、Windows Vista および Windows Media は、米国 Microsoft Corporation の米国、日本およびその他の国に おける登録商標または商標です。
- その他、記載されている会社名、製品名、ロゴマークは各社の商 標または登録商標です。

#### 動作環境

#### iOSデバイス

#### 対応OS

TASCAM MX CONNECT:iPadOS 13、iOS 12、iOS 11 TASCAM EZ CONNECT:iPadOS 13、iOS 13、iOS 12、 iOS 11

#### 対応デバイス

TASCAM MX CONNECT:arm64以降を採用したiPadシリーズ TASCAM EZ CONNECT:arm64以 降 を 採 用 し たiPhone / iPad / iPod touchシリーズ

#### Androidデバイス

#### 対応OS

Android  $9.0 \sim 5.0$ 

#### 対応デバイス

TASCAM MX CONNECT:画面サイズ7インチ以上のAndroid タブレット(推奨8インチ以上) TASCAM EZ CONNECT:画面サイズ4インチ以上のAndroid デバイス

#### **Windows**

#### 対応OS

Windows 10 (32bit, 64bit) Windows 8.1 (32bit、64bit) Windows 7 SP1以降(32bit、64bit)

#### メモ

Windows 8、Windows XP および Windows Vista では、お 使いになることができません。

#### 対応パソコン

Windows 対応パソコン

#### CPU

Intel Core iシリーズ以降推奨

#### メモリー

2GB以上(4GB以上を推奨)

#### ディスクの空き容量

150MB以上の空きが必要

#### 画面解像度/色数

1280 x 1024ドット(SXGA)以上 True Color(32ビット)推奨

#### Mac

#### 対応OS

macOS Catalina (10.15) macOS Mojave (10.14) macOS High Sierra (10.13)

#### 対応モデル

Intel Core i シリーズ/ Core M シリーズを搭載した Mac

#### メモリー

2GB以上(4GB以上を推奨)

#### ディスクの空き容量

150MB以上の空きが必要

#### 画面解像度

1280 x 1024ドット (SXGA)以上

#### ソフトウェアのバージョン

TASCAM MX CONNECT ソフトウェアのバージョン:1.2.0 TASCAM EZ CONNECT ソフトウェアのバージョン:1.1.1

## <span id="page-3-0"></span>第1章 TASCAM MX CONNECT / TASCAM EZ CONNECT

## <span id="page-3-1"></span>専用ソフトウェアをインストールする

#### iOSデバイス/ Androidデバイス

- **1.** スマートフォン・タブレット端末をインターネットに接続して ください。
- **2.** Android 端 末 の 場 合 はGoogle Playか ら、iOS端 末 の 場 合 はApp Storeか ら、 専 用 ソ フ ト ウ ェ ア(TASCAM MX CONNECTまたはTASCAM EZ CONNECT)を検索し、ダウ ンロードおよびインストールを実施してください。
- インターネット接続における通信費用は、お客様のご負担となり ますのでご了承ください。

#### Windows

例として、「TASCAM MX CONNECT」をインストール手順を説明 します。

「TASCAM EZ CONNECT」についても、インストール手順は同じ 手順です。

- **1.** お使いのパソコンをインターネットに接続してください。
- **2.** TASCAMウェブサイト (https://tascam.jp/jp/) からソフ トウェア(TASCAM MX CONNECT)のインストーラーをダ ウンロードしてください。
	- インターネット接続における通信費用は、お客様のご負担とな りますのでご了承ください。
- **3.** ダウンロード後ファイルを解凍し、「TASCAM MX CONNECT」 installer x.x.x.exe (x.xx はバージョン番号)| をダブルクリッ クして、インストーラーを起動してください。 インストーラーの言語選択画面が表示されますので、ご希望の 言語を選択し、「OK」をクリックしてください。

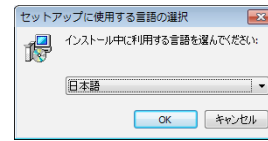

**4.** ソフトウェアのライセンス同意画面を表示します。 ライセンス条項に同意して「同意する(A)」を選択し、「次へ(N) >」ボタンをクリックして次に進みます。

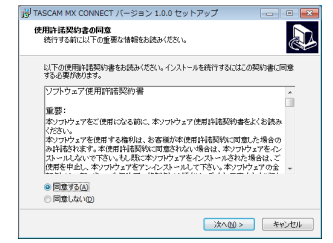

**5.** インストールの準備完了画面を表示します。 「インストール(I)」ボタンをクリックします。

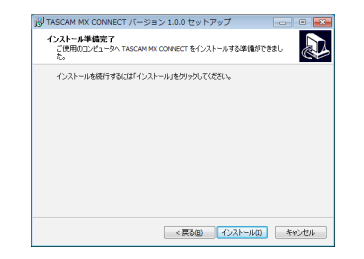

**6.** インストールの進行状況画面を表示します。 インストールを途中で中止したい場合は、「キャンセル」ボタン をクリックします。

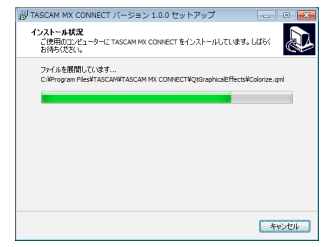

**7.** インストール完了画面を表示します。 すぐに「TASCAM MX CONNECT」を起動する場合は、その まま「完了(F)」ボタンをクリックしてください。 後で「TASCAM MX CONNECT」を起動する場合は、「TASCAM MX CONNECT を実行する| のチェックマーク (v) を外してから、 「完了(F)」ボタンをクリックしてください。

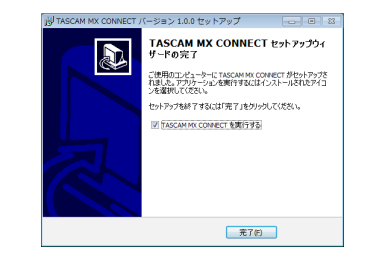

#### 以上でソフトウェアのインストール作業は完了です。

## <span id="page-4-0"></span>第1章 TASCAM MX CONNECT / TASCAM EZ CONNECT

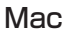

#### メモ

Mac 用「TASCAM MX CONNECT」のインストール中に、 「"TASCAM\_MX CONNECT.pkg" は、Mac App Storeからダウンロード されたものではないため開けません。」などの警告メッセージが 表示されることがあります。これらの警告メッセージが表示され たときは、6ページ「Gatekeeperについて」の対処方法を 行った上で、インストールを続けてください。

- **1.** TASCAMのウェブサイト (https://tascam.jp/jp/) か ら、 ご 使 用 のOSに 適 し た 最 新 の Mac 用「TASCAM MX CONNECT」をダウンロードし、ご使用のパソコンに保存して ください。
- **2.** 保存した Mac 用「TASCAM MX CONNECT」のディスクイ メージファイル「TASCAM\_MxConnect\_x.x.x.dmg」(x.x.x はソフ トウェアのバージョン)をダブルクリックし、開いたフォルダー 内の「TASCAM\_MxConnect.pkg」をダブルクリックします。

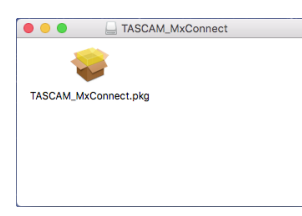

メモ

ご使用の環境により、ダウンロードしたzipファイルが解凍されて いない場合があります。その場合は、zipファイルを解凍してから ディスクイメージファイルをダブルクリックしてください。

**3.** インストーラーが起動しますので、「続ける」ボタンをクリック します。

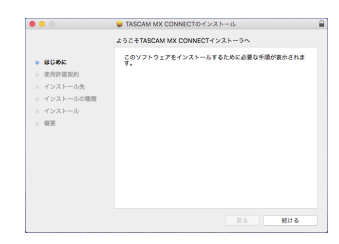

**4.** 次に希望の言語を選択し、「続ける」ボタンをクリックします。

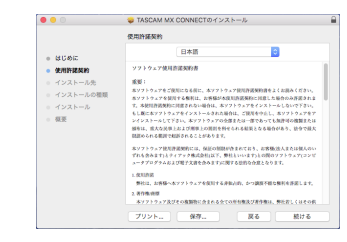

**5.** 「使用許諾契約を読む」ボタンをクリックして、使用許諾契約の 内容を確認します。内容に同意ができたら、「同意する」を選択 します。

次に「続ける」ボタンをクリックします。

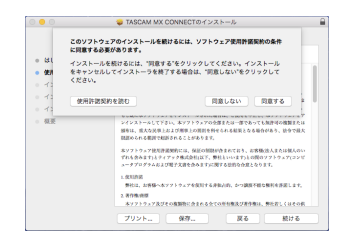

**6.** 次に「インストール」ボタンをクリックすると、インストール が開始されます。

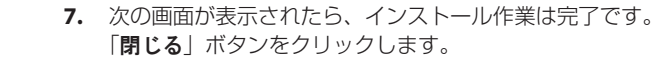

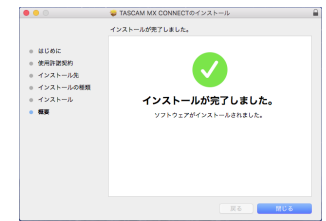

以上でソフトウェアのインストール作業は完了です。

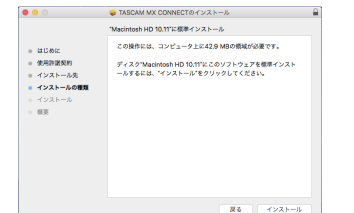

#### <span id="page-5-1"></span><span id="page-5-0"></span>Gatekeeperについて

mac OSをお使いの場合、セキュリティー機能のGatekeeper設定 により、インストール中に警告メッセージが表示されることがあり ます。 表示された警告メッセージにより、対処方法が異なります。

詳しくは、以下の対処方法をご参照ください。

#### Gatekeeperの設定を「Mac App Storeからのアプリケー ションのみを許可! にしている場合

「"TASCAM\_MxConnect.pkg" は、Mac App Storeからダウンロード されたものでないため開けません。」というセキュリティーの警 告画面が表示されることがあります。

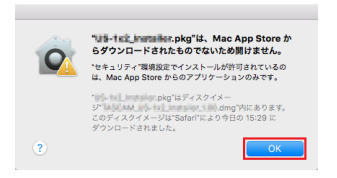

その場合には「OK」ボタンをクリックして警告画面を閉じた後、 ファイル上でcontrolキーを押しながらクリックする、またはファ イル上で右クリックし、メニューから「開く」をクリックしてく ださい。

「"TASCAM\_MxConnect.pkg" は、Mac App Storeからダウンロード されたものではありません。開いてもよろしいですか?」という 警告画面が表示されますので、「開く」ボタンをクリックしてく ださい。

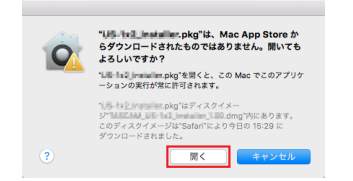

このとき、次のGatekeeperの設定を「Mac App Storeからのア プリケーションのみを許可」以外にしている場合と同じ警告画面 が表示されることがあります。

「"TASCAM\_MxConnect.pkg" は、Mac App Storeからダウンロード されたものでないため開けません。」というメッセージが再度表 示され、開けないことがあります。

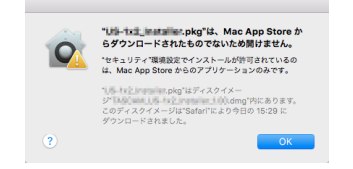

このときは、ファイルのあるフォルダーからデスクトップな ど他のフォルダーにファイルをコピーしてから実行するか、 Gatekeeperの設定を「Mac Ann Storeと確認済みの開発元から のアプリケーションを許可」に変更してから再度実行してくださ い。

#### Gatekeeperの設定を「Mac App Storeからのアプリケー ションのみを許可」以外にしている場合

「"TASCAM\_MxConnect\_x.x.x.dmg" (x.x.x はソフトウェアのバー ジョン)は、アプリケーションで、インターネットからダウンロー ドされました。開いてもよろしいですか?」というセキュリティー の警告画面が表示されることがありますが、その場合には「開く」 ボタンをクリックしてください。

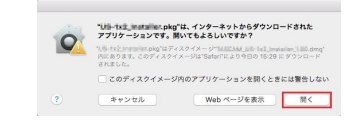

#### Gatekeeperの設定を変えるには

Gatekeenerの設定は、システム環境設定の「**ャキュリティとプ** ライバシー」から「一般」タブの「ダウンロードしたアプリケーショ ンの実行許可:」項目で変更できます。 変更するには左下の A アイコンをクリックし、パスワードを入 力してロックを解除する必要があります。

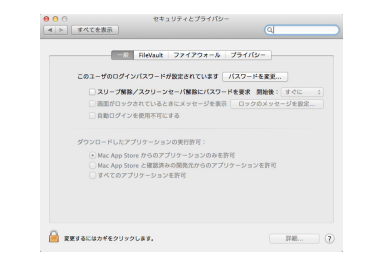

● ボタンもしくはcommand + Qなどでシステム環境設定を終 了する、または「すべてを表示」をクリックしてこの画面から移 動すると、再度ロックされます。

## 注意

Gatekeeperの設定を変えることで、セキュリティーにリスクが 生じる場合があります。

Gatekeeperの設定を変更してセキュリティーを下げた(下にあ る項目に変更した)ときは、本ソフトウェアのインストール終了 後に設定を元に戻してください。

## <span id="page-6-0"></span>TASCAM MX CONNECTをMX-8Aと接続 する

- **1.** MX-8A本体の電源を入れ、LANケーブルでルーターに接続しま す。
- **2.** 各デバイスをWi-Fiか有線接続でネットワークに接続します。

#### 注意

MX-8A本体と各デバイスを同じルーターに接続してください。 複数のハブやルーターを経由して接続される場合、アプリが UPnPマルチキャストによるネットワーク上の機器の検出を行え ないことがあります。

1つのハブやルーターにMX-8A本体と各デバイスを接続している 場合でも、お使いの機種によっては検出が行えない場合がありま す。

詳しくは、ネットワーク管理者様へお問い合わせください。

#### メモ

お使いのAndroidのバージョンによっては、インターネットに繋 がっていないWi-Fiアクセスポイントと接続できないことがあり ます。

その場合は、機内モードにするなどしてモバイルネットワークを オフにしてからWi-Fiをオンにしてください。 詳しくは、お使いのスマートフォン・タブレット端末のメーカー 様にお問い合わせください。

**3.** 「TASCAM MX CONNECT」を起動すると、下記のログイン 画面が表示されます。

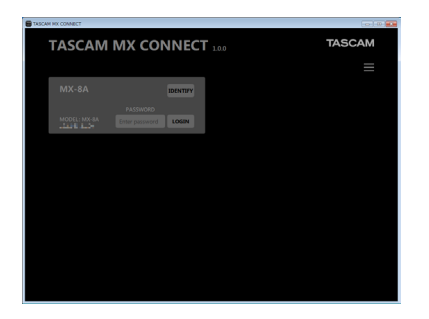

#### メモ

MX-8A本体の電源がオフのとき、またはネットワーク上に MX-8A本体が検出されていないとき、以下のログイン画面が表 示されます。

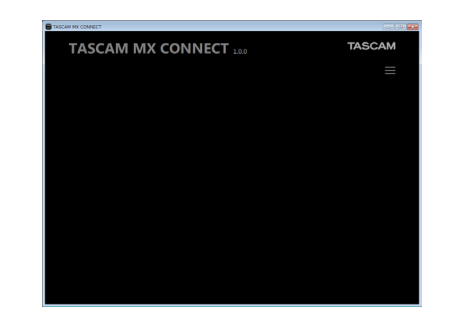

**4.** ログインしたいMX-8Aをタップします。 選択したリスト表示にパスワードが入力できるようになります。 複数のMX-8AがLANで接続されている場合は、接続されている MX-8A全てがログイン画面に表示されます。 設定や確認を行いたいMX-8Aを選択してログインしてください。

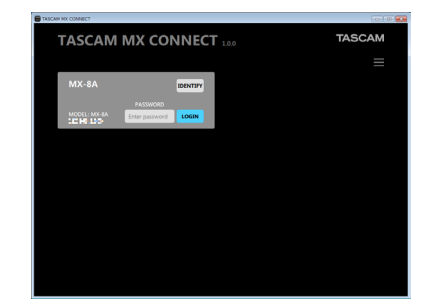

## メモ

- i MX-8Aに初期パスワードは、設定されていません。パスワード 空欄のままでログインしてください。必要に応じ、SETTINGS 画面でMX-8Aにパスワードを設定してください。パスワードを 設定しないと保護されません。(→ [20ページ「SETTINGS画](#page-19-1) [面」\)](#page-19-1)
- 三 ボタンをタップすると、メニューがポップアップ表示されま す。「IPアドレスでログイン」をタップすると下記の画面が表示 され、IPアドレスを入力してログインすることができます。

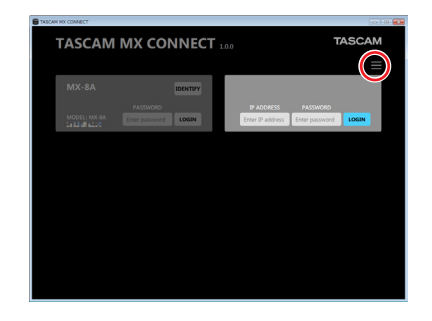

**5.** パスワードを入力し、**LOGIN** ボタンをタップします。 MX-8A本体と各デバイスの接続が確立されると、「TASCAM MX CONNECT」の PRESET 画面が表示されます。

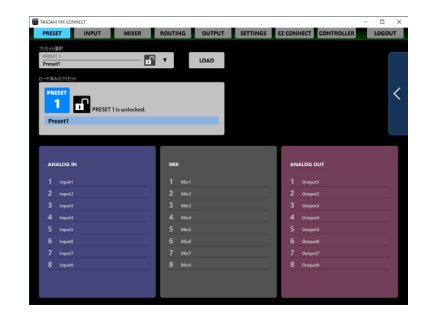

## <span id="page-7-0"></span>TASCAM MX CONNECTをデモモードで 使用する

デモモードは、MX-8A本体がなくても「TASCAM MX CONNECT」 を試用できるモードです。

デモモードを使用することによって、「TASCAM MX CONNECT」 で設定可能な内容を確認することができます。

#### メモ

デモモードを使用しても、MX-8A本体の設定が変更されること はありません。

**1.** ボタンをタップします。

メニューがポップアップ表示されます。

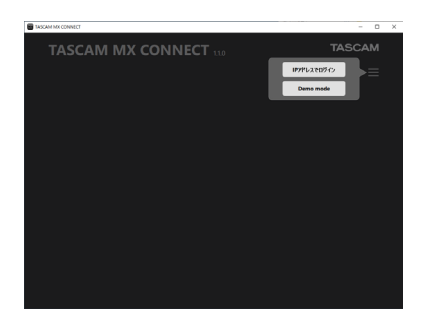

**2.** 「Demo mode」ボタンをタップすると、デモモードで使用できる ようになります。

デモモード中は、画面右上に「DEMO MODE」と表示されます。

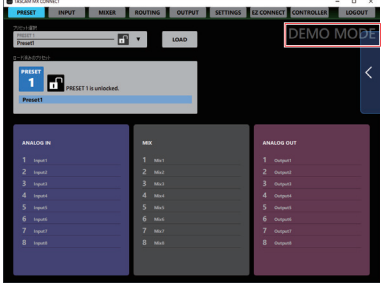

## 画面の構成

画面の上部か右側に各画面を選択するボタンがあります。 ウィンドウやタブレットの画面のサイズによって、ボタンの配置が 変わります。

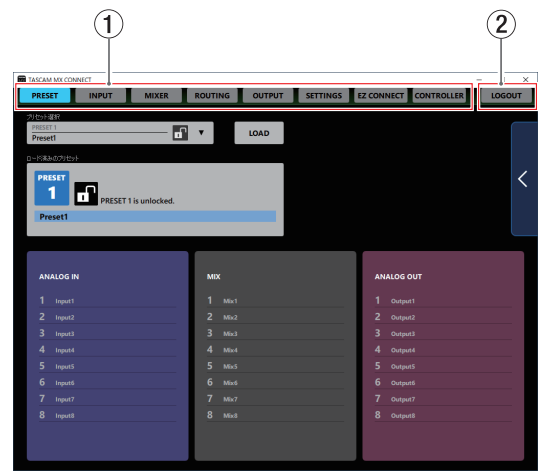

#### (1) 画面選択ボタン

画面選択ボタンをタップして、表示する画面を切り換えます。 表示している画面の選択ボタンが点灯します。

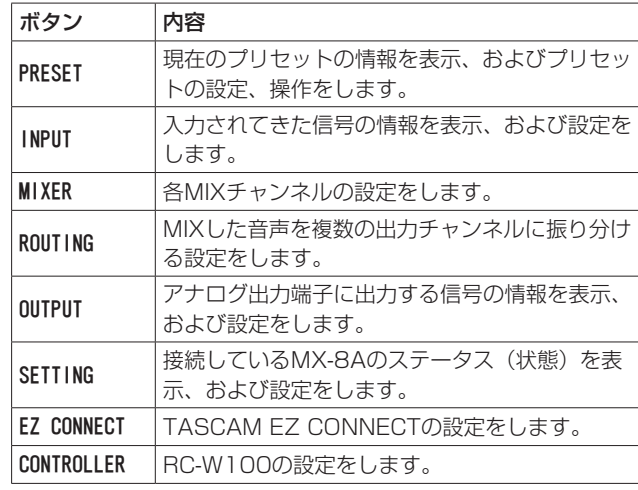

2 LOGOUTボタン

このボタンをタップすると、起動画面に戻ります。

## PRESET画面

PRESET画面では、現在のMX-8Aの設定をプリセットにSAVE(保 存)、LOAD(読み出し)することができます。 プリセットには、下記の設定が保存されます。

- o INPUT画面
- o MIXER画面
- ROUTING画面
- OUTPUT画面
- EZ CONNECT画面
- CONTROLLER画面

#### 最大50のプリセットを保存することができます。

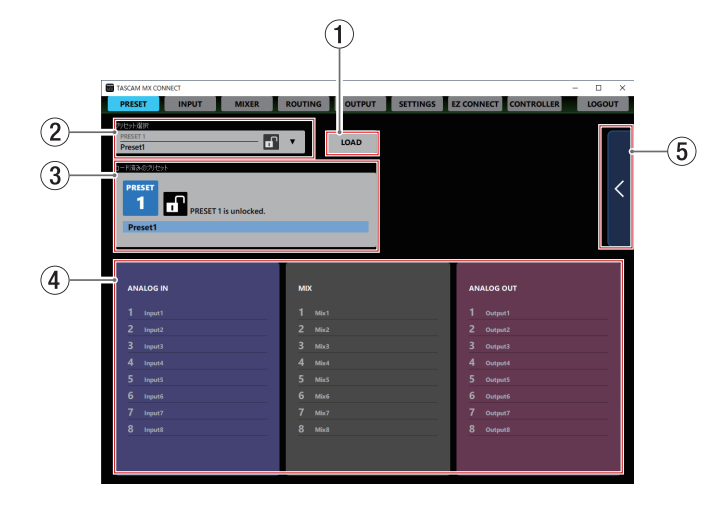

#### 1 LOADボタン

プリセット選択表示にて選択した内容をロードします。

② プリセット選択表示

プリセットを選択します。 この部分をタップすると、プリセットリストが表示されます。

3 ロード済みのプリセット表示 最後にロードされたプリセットの情報を表示します。

#### <span id="page-8-0"></span>(4) プリヤットの詳細表示

現在のプリセットのINPUT名、MIX名、OUTPUT名を表示します。

#### 5 詳細表示

この部分をタップすると、プリセットメニューをスライド表示し ます。

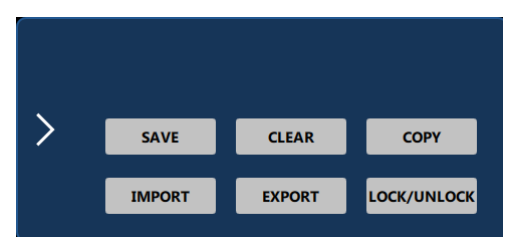

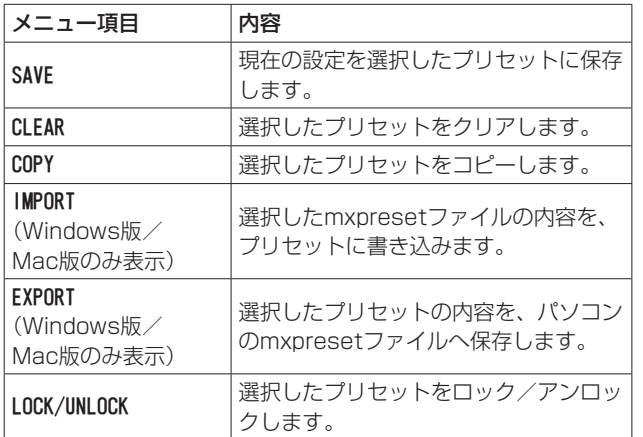

## INPUT画面

INPUT画面では、入力されてきた信号の情報表示、および設定をす ることができます。

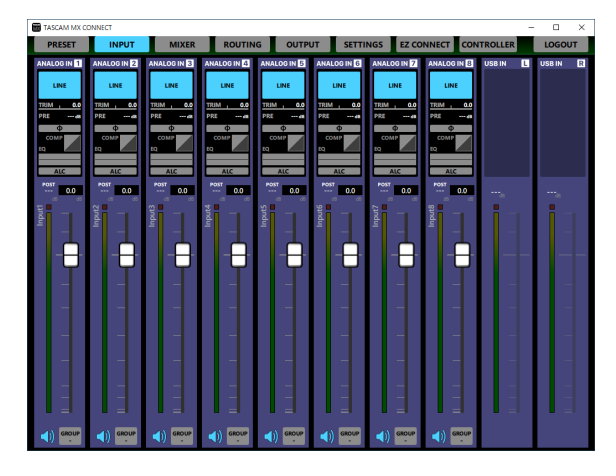

#### [ Windows版 INPUT画面 ]

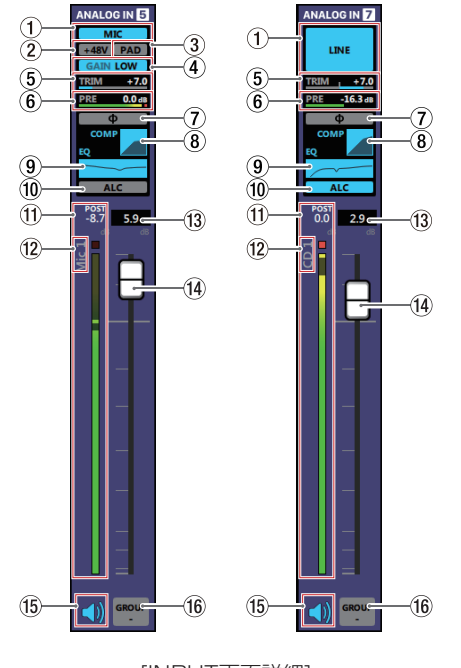

#### [INPUT画面詳細]

## メモ

- · INPUT画面詳細の 1 ~ 10 の領域をタップすると、INPUT詳細 設定画面を表示します。(→ [10ページ「INPUT詳細設定画面」\)](#page-9-1)
- 各レベルメーターの最上部または最右部は、オーバーロードイン ジケーターです。
- i お使いのネットワーク環境やWi-Fiの接続状況により、レベルメー ターの遅延や停止が発生することがあります。

#### 1 マイク/ライン入力設定状態表示

INPUT詳細設定画面のMIC/LINE選択ボタンの設定状態を表示し ます。

#### ② ファントム電源設定状態表示

INPUT詳細設定画面のMIC/LINE選択が「MIC」のとき、ファン トム電源のオン/オフの設定状態を表示します。 ファントム電源がオンのとき、「+48V」が点灯します。

#### 3 PAD設定状態表示

INPUT詳細設定画面のMIC/LINE選択が「MIC」のとき、パッド のオン/オフの設定状態を表示します。 パッドがオンのとき、「PAD」が点灯します。

#### 4 GAIN設定状態表示

INPUT詳細設定画面のMIC/LINE選択が「MIC」のとき、入力ゲ インの設定状態を表示します。 入力ゲインの設定が「HIGH」のとき「GAIN HIGH」が点灯、「LOW」 のとき「GAIN LOW」が点灯します。

5 TRIMスライダー設定状態表示

INPUT詳細設定画面のTRIMスライダーの設定状態を表示します。

6 PREレベルメーター/レベル表示 チャンネルフェーダーの前の信号レベルをデシベル単位の数値と レベルメーターで表示します。

#### 7 PHASE設定状態表示

INPUT詳細設定画面の「PHASE」の設定状態を表示します。 チャンネルの信号の位相(フェーズ)が逆相(リバース)のとき、 青色に点灯します。

8 COMPRESSOR設定状態表示

INPUT詳細設定画面の「COMPRESSOR」のオン/オフ状態を表示し ます。また、コンプレッサーの設定状態をグラフで表示します。 コンプレッサーがオンのとき、青色に点灯します。

#### <span id="page-9-0"></span>9 EQUALIZER設定状態表示

INPUT詳細設定画面の「FQUALIZER」のオン/オフ状態を表示し ます。また、イコライザーの設定状態をグラフで表示します。 イコライザーがオンのとき、青色に点灯します。

#### 0 ALC設定状態表示

オートレベルコントロール機能のオン/オフ状態を表示します。 オートレベルコントロール機能がオンのとき、青色に点灯します。

#### m POSTレベル表示/レベルメーター表示

チャンネルフェーダーの後の信号レベルをデシベル単位の数値と レベルメーターで表示します。

#### 12 INPUT名表示

INPUT詳細設定画面のINPUT名設定部で設定したINPUT名を表 示します。

(3) チャンネルフェーダーレベル表示

この表示部の下にあるチャンネルフェーダーのレベルをデシベル 単位の数値で表示します。

設定範囲:  $-i$ nf 、 $-126.9$  dB  $\sim$  +10 dB (初期値:0.0 dB、0.1 dB刻み)

ここをタップすると、キーボードを使ってチャンネルフェーダー の送り出しレベルの値を設定することができます。

#### **(4) チャンネルフェーダー**

チャンネルの信号をMIXチャンネルおよびダッキング機能とANC 機能へ送るレベルを調節します。 チャンネルフェーダーのフェーダーノブを上下にドラッグして、 チャンネルレベルを調節します。

チャンネルフェーダーのゲイン値は、フェーダーレベル表示部 (13) に表示されます。

#### メモ

フェーダーノブをダブルタップすると、フェーダーが0dBに設定 されます。

#### **(f) ミュートボタン**

● ボタンをタップすると、● ボタンが消灯し、その消灯したチャ ンネルがミュート(消音)されます。(初期値:点灯) ボタンをタップすると、ミュートが解除されます。

#### 66 GROUPボタン

GROUP ボタンをタップすると、グループメニューがポップアップ 表示されます。

グループ化する番号のボタンをタップするとポップアップが消え、 選択した GROUP ボタンを表示します。

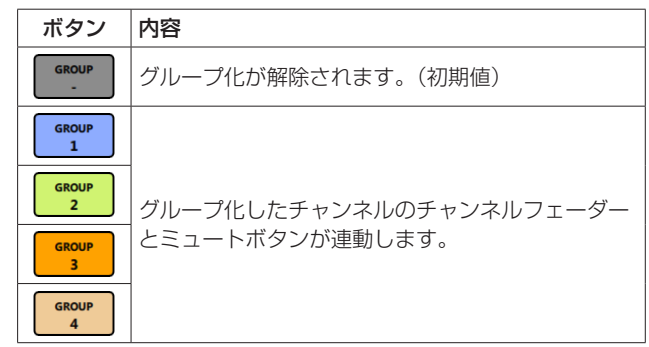

#### メモ

- i 全てのチャンネルをグループ化することも可能です。
- MX-8A本体のファームウェアバージョンがV1.02またはそれ以 下、TASCAM MX CONNECTのバージョンがV1.1.0またはそ れ以下のとき、GROUP ボタンはグループ化のオン/オフ切り換え のみの操作になります。

#### <span id="page-9-1"></span>INPUT詳細設定画面

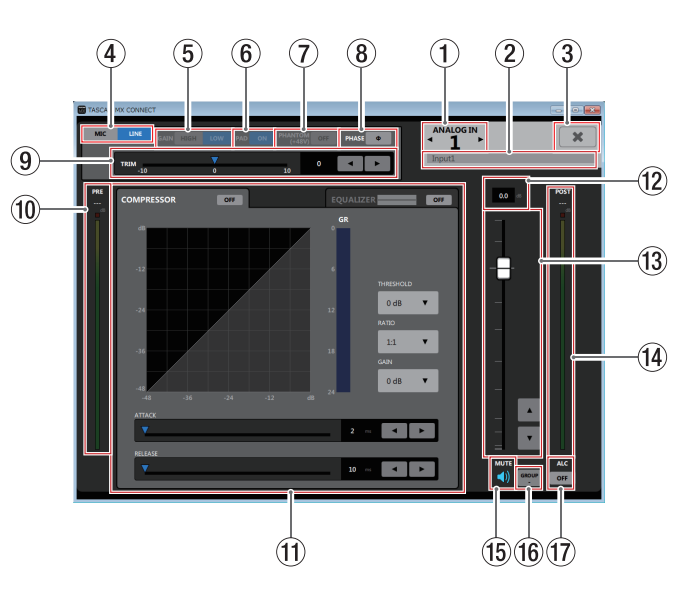

## メモ

お使いのネットワーク環境やWi-Fiの接続状況により、レベルメー ターの遅延や停止が発生することがあります。

#### 1 INPUTチャンネル表示

表示されているINPUT詳細設定画面のチャンネル番号を表示しま す。

**■ / ▶の部分をタップすると、隣のチャンネルのINPUT詳細設** 定画面を表示します。

#### <span id="page-9-2"></span>2 INPUT名設定部

INPUT画面のINPUT名表示に表示される名前を設定します。 この場所をタップすると、カーソルが点滅して文字が入力できる ようになります。

アルファベット96文字、かな漢字約32文字までの文字を入力で きます。

#### メモ

ここで設定したINPUT名は、RC-W100のディスプレーにも表示 されます。ただし、表示できる文字は次の通りです。

0123456789 ABCDEFGHIJKLMNOPQRSTUVWXYZ abcdefghijklmnopqrstuvwxyz !"#\$%&'()\*+,-./[]\^\_{}:;<=>?@`! 1文字分の空白(スペース)

- 上記以外の文字を使った場合、正常に文字を表示できません。
- RC-W100に表示される文字は、最大文字数8文字です。
- 9文字目以降は、RC-W100には表示されません。

#### 3 \* ボタン

INPUT詳細設定画面を閉じて、INPUT画面に戻ります。

#### (4) MIC/LINE選択ボタン

各チャンネルの入力のタイプを選択します。 選択した MIC / LINE のボタンが点灯します。

#### 5 GAIN選択ボタン

MIC/LINE選択が「MIC」のとき、各チャンネルの入力ゲインを選 択します。

選択した MGH / Low のボタンが点灯します。

#### 6 PADボタン

MIC/LINE選択が「MIC」のとき、各チャンネルのパッドのオン/ オフを切り換えます。

パッドがオンのとき、 ■ ボタンが点灯し、−20dBのパッドが 働きます。

#### 7 PHANTOM (+48V) ボタン

MIC/LINE選択が「MIC」のとき、各チャンネルのファントム電源 のオン/オフを切り換えます。

ファントム電源がオンのとき、 … ボタンが点灯します。

#### V注意

OUTPUT画面の出力チャンネルフェーダーを下げた状態でファ ントム電源のオン/オフ切り換えを行ってください。マイクに よっては大きなノイズを発生し、モニター機器から突然大きな音 が出て、機器の破損や聴力障害の原因になる可能性があります。

#### |注意|

- ファントム電源を必要としないマイクを接続している場合は、 ファントム電源をオンにしないでください。
- i ファントム電源をオンにした状態で、マイクの抜き挿しをしない でください。大きなノイズを発生し、本機および接続中の機器が 故障する恐れがあります。
- ファントム電源を必要とするコンデンサーマイクとダイナミック マイクを合わせて使用する場合は、必ずバランスタイプのダイナ ミックマイクをご利用ください。アンバランスタイプのダイナ ミックマイクにファントム電源を供給することはできません。
- i リボンマイクの中には、ファントム電源を供給すると故障の原因 になるものがあります。疑わしい場合は、リボンマイクにファン トム電源を供給しないでください。

#### 8 PHASFボタン

チャンネルの信号の位相(フェーズ)を変更します。 マイクのワイヤリングなどの原因により位相が逆相になっている 場合、このボタンをタップして入力チャンネルの位相(フェーズ) を反転します。

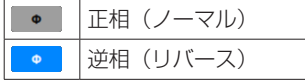

#### 9 TRIMスライダー

各チャンネルの入力レベルを調節します。

**■ / ▶ボタンをタップ、▼をドラッグ、あるいは数字をタップ** してキーボード入力して調節します。

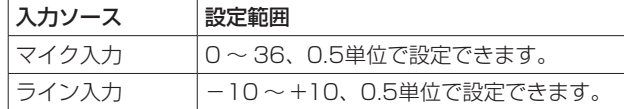

#### 0 PREレベル表示/レベルメーター表示

コンプレッサーの前の信号レベルをデシベル単位の数値とレベル メーターで表示します。

 $@$  COMPRESSORタブ画面/ EQUALIZERタブ画面表示 部

各タブをタップすると、選択されたタブ画面を表示します。[\(→](#page-11-1) [12ペ ー ジ「COMPRESSORタ ブ 画 面 」\)、](#page-11-1)( → [12ペ ー ジ](#page-11-2) [「EQUALIZERタブ画面」\)](#page-11-2)

12 フェーダーレベル表示

この表示部の下にあるチャンネルフェーダーのレベルをデシベル 単位の数値で表示します。

設定範囲:  $-i$ nf 、 $-126.9$  dB  $\sim$   $+10$  dB (初期値:0.0 dB、0.1 dB刻み)

ここをタップすると、キーボードを使ってチャンネルフェーダー の送り出しレベルの値を設定することができます。

e チャンネルフェーダー

MIXチャンネルおよびダッキング機能とANC機能へ送るレベルを 調節します。

チャンネルフェーダーのフェーダーノブを上下にドラッグして、 チャンネルレベルを調節します。

**▲ / ▼ボタンをタップすると、0.1dB単位で調節することがで** きます。

チャンネルフェーダーのゲイン値は、フェーダーレベル表示部 (⑫) に表示されます。

#### メモ

フェーダーノブをダブルタップすると、フェーダーが0dBに設定 されます。

#### $\mathbb R$  POSTレベル表示/レベルメーター表示

チャンネルフェーダーの後の信号レベルをデシベル単位の数値と レベルメーターで表示します。

#### 15) ミュートボタン

■ボタンをタップすると、 ■ボタンが消灯しミュート (消音)さ れます。(初期値:点灯) ボタンをタップすると、ミュートが解除されます。

#### (f6) GROUPボタン

GROUP ボタンをタップすると、グループメニューがポップアップ 表示されます。

グループ化する番号のボタンをタップするとポップアップが消え、 選択した GROUP ボタンを表示します。

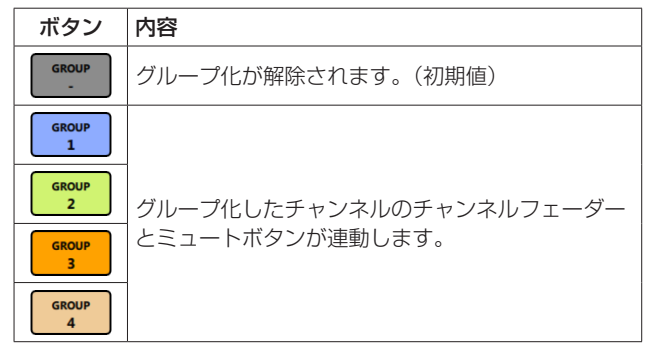

## メモ

MX-8A本体のファームウェアバージョンがV1.02またはそれ以 下、TASCAM MX CONNECTのバージョンがV1.1.0またはそ れ以下のとき、GROUP ボタンはグループ化のオン/オフ切り換え のみの操作になります。

#### 17 ALCボタン

オートレベルコントロール機能のオン/オフを切り換えます。 オートレベルコントロール機能がオンのとき、 ~ ボタンが点灯 します。

#### <span id="page-11-1"></span><span id="page-11-0"></span>COMPRESSORタブ画面

入力音量がスレッショルドレベルを超えた場合に、コンプレッショ ン(音量の変化幅を圧縮)し、音量のバラつきを抑えます。 例えば、発音時のレベルの高い部分を潰して全体のレベルをそろえ、 減衰音のレベルを持ち上げることによって伸びのある音にすること ができます。

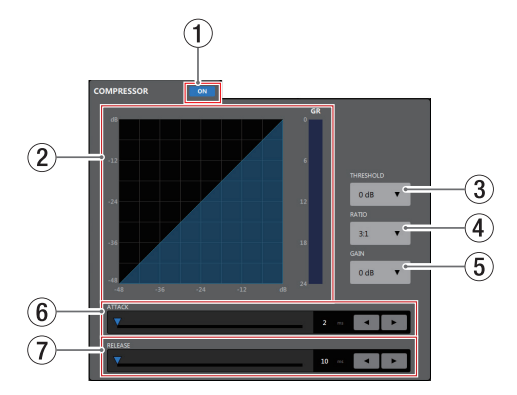

#### 1 コンプレッサーオン/オフボタン

コンプレッサーのオン/オフを切り換えます。 オンのとき、 … ボタンが点灯します。

#### (2) コンプレッサー状態表示

コンプレッサーの入力信号レベルと出力信号レベル、およびゲイ ンリダクションレベル(GR)メーターの三種類で状態を表示します。

メモ

コンプレッサーがオンのときはグラフは青色、オフのときは灰色 に表示されます。

#### 3 THRESHOLD

コンプレッサーをかけ始めるレベル (スレッショルドレベル)を 調節します。 この部分をタップすると、設定値のリストが表示されます。 設定範囲: −32dB ~ 0dB (初期値: 0dB)

#### 4 RATIO

入力音量の圧縮率を設定します。 値が大きいほど圧縮率が高くなり、圧縮幅が増加します。 この部分をタップすると、設定値のリストが表示されます。 設定範囲:1.0:1 ~∞:1 (初期値:1.0:1)

#### 5 GAIN

出力音量の増幅幅を設定します。 コンプレッサーでは音量の圧縮を行うため、入力音に比べ出力音 のレベルは低くなります。

この項目で出力音を増幅させることにより、入力音に近いレベル に戻すことができます。

この部分をタップすると、設定値のリストが表示されます。

設定範囲:  $OdB \sim 20dB$  (初期値:  $OdB$ )

#### 6 ATTACK

入力音量がスレッショルドレベルを超えた場合に、「RATIO」で設 定された圧縮率までに達するまでの時間を設定します。

設定範囲:2ms ~ 200ms(初期値:2ms)

スライダー、設定時間表示部のキーボード入力、または◀ / ▶ ボタンで設定が可能です。

#### $(7)$  RFI FASE

入力音量がスレッショルドレベルより下がった後、圧縮が解除さ れ通常のレベルに戻るまでの時間を設定します。

設定範囲:10ms ~ 1000ms(初期値:10ms)

スライダー、設定時間表示部のキーボード入力、または◀ / ▶ ボタンで設定が可能です。

#### <span id="page-11-2"></span>EQUALIZERタブ画面

特定の周波数帯域を増幅あるいは減衰させるエフェクターです。 個々の楽器の色付けや、幅広い帯域のバランス調整や余分な帯域の ピンポイント・カットなどに使用します。

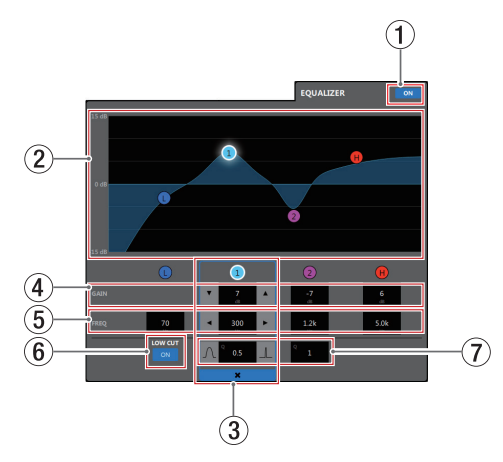

LOWバンドはローシェルビング (棚型) イコライザー、 1 / 2バ ンドはピーキング(ベル型)イコライザー、HIGHバンドはハイシェ ルビング(棚型)イコライザーです。

#### ① イコライザーオン / オフボタン

イコライザーのオン/オフを切り換えます。 オンのとき、 • ボタンが点灯し、EQグラフ表示 (2)) が青く表 示されます。

#### ② EQグラフ表示

現在のイコライザー設定の周波数特性を表示します。 EQグラフは、イコライザーがオフのときも表示されます。 EQグラフ表示内の ❶ / ❶ / ❷ / ❶ 表示をタップ後、EQグ ラフ表示部をドラッグすることによって、選択されたバンドの GAINとFREQを変更することができます。

#### <span id="page-12-0"></span>(3) バンド選択枠

 $FQD$ グラフ表示内または GAIN 表示上部の **O / O / の / O** 表示、 をタップすると、タップしたバンドにバンド選択枠が表示され各 項目の値が変更可能になります。

バンド選択枠の \* をタップすると、バンド選択枠が消えます。

#### $\left(\begin{smallmatrix}\n\mathbf{0} & \mathbf{0} & \$

LOWバンド/❶ / 2/HIGHバンドの増幅·減衰量を設定します。 設定範囲:±12dB(初期値:0dB)

#### ▼ / ▲ボタンで設定が可能です。

LOW CUT ボタン (6) が ๛ のとき、LOWバンドのゲインは設 定できません。また、設定値表示部をタップすると設定値のリス トが表示されます。

#### $(5)$  FREQ  $(0 \times 0 \times 2 \times 0)$

LOW / HIGHバンドのカットオフ周波数、および ❶ / 2 バン ドの中心周波数を設定します。

#### 設定範囲

 $\bigodot$ : 32Hz ~ 1.6kHz (初期値: 80Hz)

- $\bigodot$ : 32Hz ~ 18.0kHz (初期値: 300Hz)
- **2**:32Hz ~ 18.0kHz (初期値: 1.2kHz)
- $\bigoplus$ : 1.7kHz ~ 18.0kHz (初期値: 5kHz)

■ / ▶ボタンで設定が可能です。また、設定値表示部をタップ すると設定値のリストが表示されます。

#### 6 LOW CUTボタン

LOW CUT ボタンをタップすると、 • ボタンが点灯し低域の雑音 などをカットするローカットフィルター機能が有効になります。 (初期値:消灯)

#### $(7)$  Q (0 / 2)

0 / 2バンドの尖鋭度(尖り具合)を設定します。 値が大きいほど尖った特性になり、狭い範囲の周波数帯域に作用 します。値が小さいほどなだらかな特性になり、広い範囲の帯域 に作用します。

設定範囲: 0.25 ~ 16 (初期値: 1)

■/■ ボタンで設定が可能です。また、設定値表示部をタップす ると設定値のリストが表示されます。

## MIXER画面

MIXER画面では、各MIXチャンネルの設定およびMIXER詳細設定画 面の設定を、MIXタブごとに設定することができます。

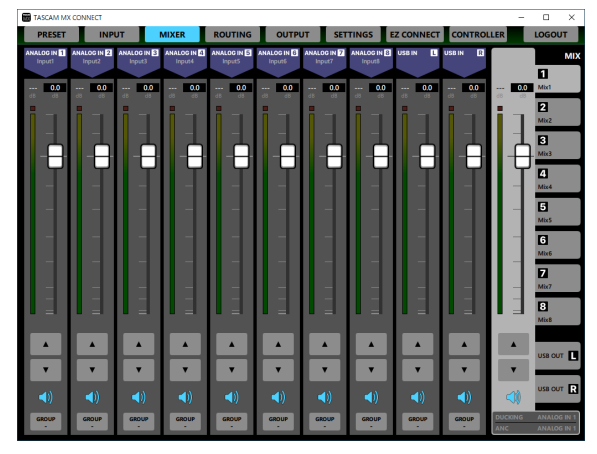

#### [ Windows版 MIXER画面 ]

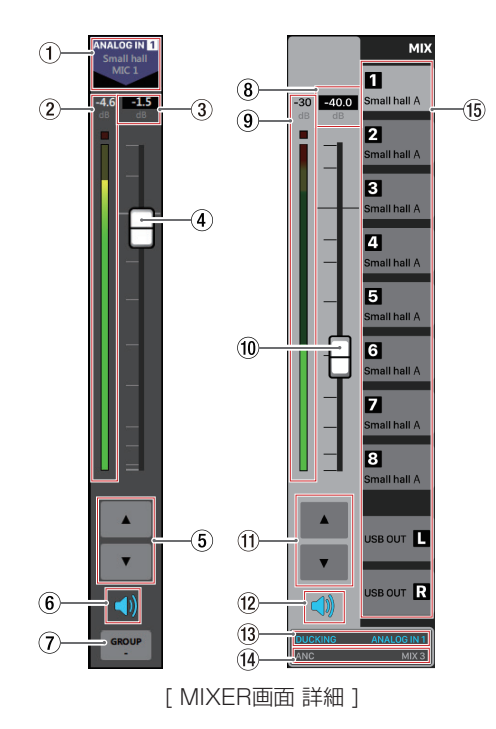

#### メモ

- 各レベルメーターの最上部は、オーバーロードインジケーターで す。
- i お使いのネットワーク環境やWi-Fiの接続状況により、レベルメー ターの遅延や停止が発生することがあります。

#### 1 入力チャンネル名表示および信号名表示

INPUT画面の入力チャンネル名、およびINPUT詳細設定画面の INPUT名設定部にて設定した名前を表示します。

#### 2 MIXレベル表示/レベルメーター表示

MIXタブおよびUSB OUTタブ切り換え表示部 (個) で選択した MIXバスおよびUSB OUTに対して送り出す信号レベルをデシベ ル単位の数値とレベルメーターで表示します。

#### 3 MIXチャンネルフェーダーレベル表示

この表示部の下にあるMIXチャンネルフェーダーのレベルをデシ ベル単位の数値で表示します。

設定範囲: -inf 、-126.9 dB ~ +10 dB (初期値:0.0 dB、0.1 dB刻み)

ここをタップすると、キーボードを使ってチャンネルフェーダー の送り出しレベルの値を設定することができます。

#### 4 MIXチャンネルフェーダー

MIXタブおよびUSB OUTタブ切り換え表示部 (個) で選択した MIXバスおよびUSB OUTへ送るレベルを調節します。 MIXチャンネルフェーダーのフェーダーノブを上下にドラッグし て、チャンネルレベルを調節します。 MIXチャンネルフェーダーのゲイン値は、フェーダーレベル表示 部(3)に表示されます。

#### メモ

フェーダーノブをダブルタップすると、フェーダーが0dBに設定 されます。

#### 5 MIXチャンネルフェーダー調節ボタン

▲ / ▼ボタンをタップする、MIXチャンネルフェーダーを0.1dB 単位で調節することができます。

#### 6 ミュートボタン

● ボタンをタップすると、● ボタンが消灯し、そのチャンネルの MIXバスおよびUSB OUTへの送りがミュート (消音) されます。 (初期値:点灯)

ボタンをタップすると、ミュートが解除されます。

#### 7 GROUPボタン

GROUP ボタンをタップすると、グループメニューがポップアップ 表示されます。

グループ化する番号のボタンをタップするとポップアップが消え、 選択した GROUP ボタンを表示します。

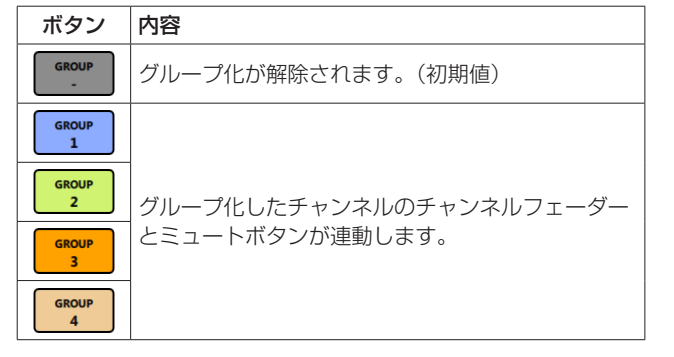

#### メモ

- i 全てのチャンネルをグループ化することも可能です。
- MX-8A本体のファームウェアバージョンがV1.02またはそれ以 下、TASCAM MX CONNECTのバージョンがV1.1.0またはそ れ以下のとき、GROUP ボタンはグループ化のオン/オフ切り換え のみの操作になります。

#### 8 MIXマスターフェーダーレベル表示

この表示部の下にあるMIXマスターフェーダーのレベルをデシベ ル単位の数値で表示します。

#### 設定範囲: -inf 、-126.9 dB ~ +10 dB (初期値:0.0 dB、0.1 dB刻み)

ここをタップすると、キーボードを使ってマスターフェーダーの 送り出しレベルの値を設定することができます。

#### 9 MIXおよびUSB OUTマスターレベル表示/レベルメー ター表示

MIXマスターフェーダーおよびUSB OUTの信号レベルをデシベ ル単位の数値とレベルメーターで表示します。

#### 0 MIXマスターフェーダー

OUTPUT画面の出力チャンネルへ送るレベルを調節します。 MIXマスターフェーダーのフェーダーノブを上下にドラッグして、 チャンネルレベルを調節します。 MIXマスターフェーダーのゲイン値は、フェーダーレベル表示部 (8)に表示されます。

#### メモ

- i フェーダーノブをダブルタップすると、フェーダーが0dBに設定 されます。
- i MX-8A本体のファームウェアバージョンがV1.02またはそれ以 下のとき、USB OUTタブのマスターフェーダーを操作すること ができません。USB OUTタブのマスターフェーダーを操作した いときは、MX-8A本体のファームウェアをV1.10以降にアップ デートしてください。

#### $f$  MIXマスターフェーダー調節ボタン

▲ / ▼ボタンをタップすると、MIXのマスターフェーダーを 0.1dB単位で調節することができます。

#### メモ

MX-8A本体のファームウェアバージョンがV1.02またはそれ以 下のとき、USB OUTタブのマスターフェーダーを操作すること ができません。USB OUTタブのマスターフェーダーを操作した いときは、MX-8A本体のファームウェアをV1.10以降にアップ デートしてください。

#### w ミュートボタン

ボタンをタップすると、MIXマスターチャンネルがミュート(消 音)されます。(初期値:点灯) ボタンをタップすると、ミュートが解除されます。

#### (3) ダッキング機能設定状態表示

MIXER詳細設定画面のダッキング機能のオン/オフの設定状態、 およびダッキング機能を使用する対象ソース名を表示します。 ダッキング機能がオンのときに「DUCKING」および対象ソース名 が点灯します。

この部分をタップすると、MIXER詳細設定画面を表示します。

#### 14 ANC機能設定状態表示

MIX詳細設定画面のANC機能のオン/オフの設定状態、および ANC機能を使用する対象ソース名を表示します。 ANC機能がオンのときに「ANC」および対象ソース名が点灯します。 この部分をタップすると、MIXER詳細設定画面を表示します。

#### 16 MIXタブおよびUSB OUTタブ切り換え表示部

各MIXタブおよびUSB OUTタブごとにMIXチャンネルの設定を することができます。

MIXタブには、MIX詳細設定画面のMIX名設定部にて設定した名 前を表示します。

この部分をタップすると、MIXタブおよびUSB OUTタブを切り 換えて表示します。

#### <span id="page-14-0"></span>MIX詳細設定画面

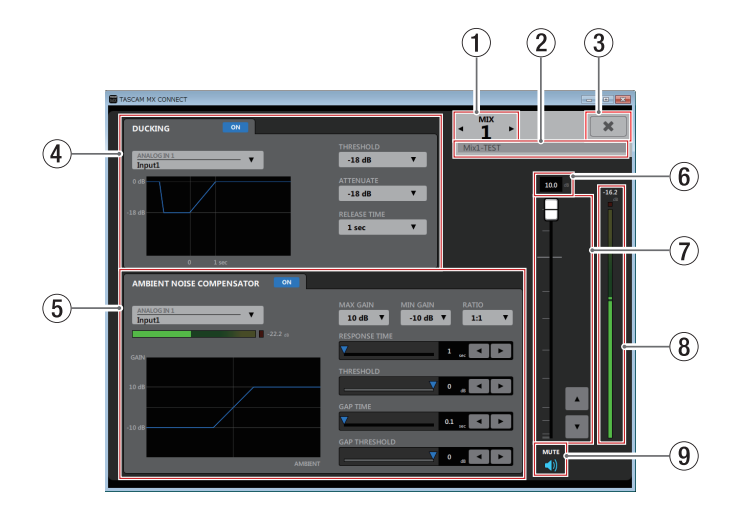

#### ① MIX番号表示

表示されているMIX詳細設定画面のMIX番号を表示します。

**◆ / ▶の部分をタップすると、隣のMIX詳細設定画面を表示し** ます。

#### 2 MIX名設定部

MIX画面およびROUTING画面のMIXタブに表示される名前を設 定します。

この場所をタップすると、カーソルが点滅して文字が入力できる ようになります。

アルファベット96文字、かな漢字約32文字までの文字を入力で きます。

#### 3 \* ボタン

MIX詳細設定画面を閉じて、MIXER画面に戻ります。

#### (4) ダッキング機能詳細設定表示部

表示されているMIXのダッキング機能を設定します。

#### 5 ANC機能詳細設定表示部

表示されているMIXのANC機能を設定します。

#### 6 MIXマスターフェーダーレベル表示

この表示部の下にあるMIXマスターフェーダーのレベルをデシベ ル単位の数値で表示します。

設定範囲: -inf 、-126.9 dB ~ +10 dB (初期値:0.0 dB、0.1 dB刻み)

ここをタップすると、キーボードを使ってMIXマスターフェー ダーのレベルの値を設定することができます。

#### 7 MIXマスターフェーダー

OUTPUT画面の出力チャンネルへ送るレベルを調節します。 MIXマスターフェーダーのフェーダーノブを上下にドラッグして、 チャンネルレベルを調節します。

**▲ / ▼ボタンをタップすると、0.1dB単位で調節することがで** きます。

MIXマスターフェーダーのゲイン値は、フェーダーレベル表示部 (6)に表示されます。

#### メモ

フェーダーノブをダブルタップすると、フェーダーが0dBに設定 されます。

8 MIXマスターレベル表示/レベルメーター表示 MIXマスターフェーダーの信号レベルをデシベル単位の数値とレ ベルメーターで表示します。

#### メモ

お使いのネットワーク環境やWi-Fiの接続状況により、レベルメー ターの遅延や停止が発生することがあります。

#### 9 ミュートボタン

**● ボタンをタップすると、MIXマスターチャンネルがミュート(消** 音)されます。(初期値:点灯) ボタンをタップすると、ミュートが解除されます。

#### DUCKING設定画面

ダッキング機能を使って、ライン入力しているチャンネルから入力 しているBGMなどの音量をマイクの入力に合わせて自動的に下げる ことができます。

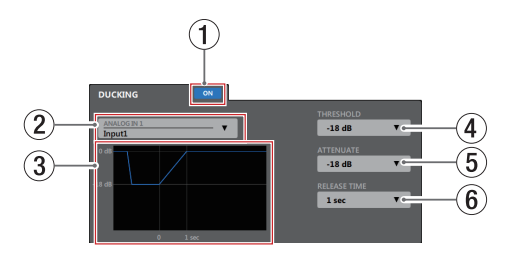

#### (1) ダッキング機能オン/オフボタン

ダッキング機能のオン/オフを切り換えます。

オンのとき、 … ボタンが点灯し、3 のグラフが青く表示されます。

#### (2) ダッキング機能対象ソース選択表示

ダッキング機能の入力ソースを選択します。また、選択されたソー スがBGMにミックスされます。 この部分をタップすると、対象ソースのリストが表示されます。

#### 3 ダッキング機能イメージ描画

ATTENUATE 項目と RELEASE TIME 項目の設定に合わせて、ダッキ ングのレベル変化のイメージを表示します。

#### 4 THRESHOLD

設定したレベルをダッキング機能対象ソース (2)) が上回ると、 ダッキングが動作します。 例えば小さいマイク入力音などにダッキング機能を使いたい場合は、 このパラメーターの設定値を小さく(−30dBFSが最小)します。 この部分をタップすると、設定値のリストが表示されます。

#### 設定値: -30dB、-24dB、-18dB、-12dB、-6dB(初期値)

#### 5 ATTENUATE

設定したレベルだけBGMの音量レベルを下げます。 この部分をタップすると、設定値のリストが表示されます。

#### 設定値: -3dB (初期値)、-6dB 、-9dB 、-12dB 、-18dB 、  $-24$ dB  $-$ inf.dB

#### 6 RELEASE TIME

マイク入力が THRESHOLD 項目の設定値を下回って、BGMの音量 をもとに戻すまでの時間を設定します。 この部分をタップすると、設定値のリストが表示されます。

設定値: 0.1sec (初期値)、0.5sec 、1 sec 、1.5sec 、2 sec 、 2.5sec 、3 sec 、3.5sec 、4 sec 、4.5sec 、5 sec

#### <span id="page-15-0"></span>ANC設定画面

ANC機能(Ambient Noise Compensator)を使って周囲のノイ ズを測定し、主音声を聴き取りやすい音量に自動で調節することが できます。

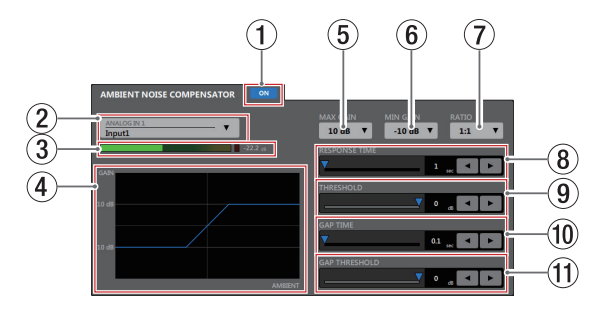

#### 1 ANC機能オン/オフボタン

ANC機能のオン/オフを切り換えます。

オンのとき、 • ■ ボタンが点灯し、4 のグラフが青く表示されま す。

(2) ANC機能対象ソース選択表示

ANC機能で測定する周辺ノイズのソースを選択します。 この部分をタップすると、対象ソースのリストが表示されます。

#### 3 POSTレベル表示/レベルメーター表示

INPUT画面のチャンネルフェーダーの後の信号レベルをデシベル 単位の数値とレベルメーターで表示します。

#### メモ

お使いのネットワーク環境やWi-Fiの接続状況により、レベルメー ターの遅延や停止が発生することがあります。

#### (4) ANC機能イメージ描画

ANC機能のレベル変化のイメージを表示します。

#### 5 MAX GAIN

ANC機能のゲインのMAX値を設定します。 この部分をタップすると、設定値のリストが表示されます。

設定値:0dB ~ 20dB(初期値:10dB 、1dB刻み)

#### 6 MIN GAIN

ANC機能のゲインのMIN値を設定します。 この部分をタップすると、設定値のリストが表示されます。 設定値:-20dB ~ 0dB (初期値:-10dB 、1dB刻み)

#### $(7)$  RATIO

ANC機能のゲインの圧縮率を設定します。 この部分をタップすると、設定値のリストが表示されます。

設定値: 0.5:1、0.6:1、0.7:1、0.8:1、0.9:1、 1:1(初期値)、1.1:1 、1.2:1 、1.3:1 、1.4:1 、 1.5:1 、1.6:1 、1.7:1 、1.8:1 、1.9:1 、2:1

#### 8 RESPONSE TIME

主音声のゲイン調整反応速度を設定します。

設定値:1sec ~ 60sec(初期値:1sec 、1sec刻み)

スライダー、設定時間表示部または◀ / ▶ボタンで設定が可能 です。

**9 THRESHOLD** 

平均的な周辺ノイズのレベル(スレッショルドレベル)を設定し ます。

設定値:-60dB ~ 0dB (初期値:0dB 、1dB刻み)

スライダー、設定レベル表示部または▲ / ▶ボタンで設定が可 能です。

#### 0 GAP TIME

ギャップ(無音部分)を判定するための時間を設定します。

設定値: 0.1sec  $\sim$  10sec (初期値: 0.1sec 、O.1sec刻み)

スライダー、設定時間表示部または◀ / ▶ボタンで設定が可能 です。

#### *m* GAP THRESHOLD

主音声のしきい値レベル(スレッショルドレベル)を設定します。 主音声のレベルがGAP TIME以上継続して設定値以下だった場合 にギャップ(無音部分)と判定します。 ギャップ区間において周辺ノイズのレベルを測定し、ANCのゲイ ンを決定します。

#### 設定値:-60dB ~ 0dB (初期値: 0dB 、1dB刻み)

スライダー、設定レベル表示部または▲ / ▶ボタンで設定が可 能です。

## **ROUTING画面**

MIXのオーディオ信号を、ANALOG OUTに個別にルーティングす ることができます。

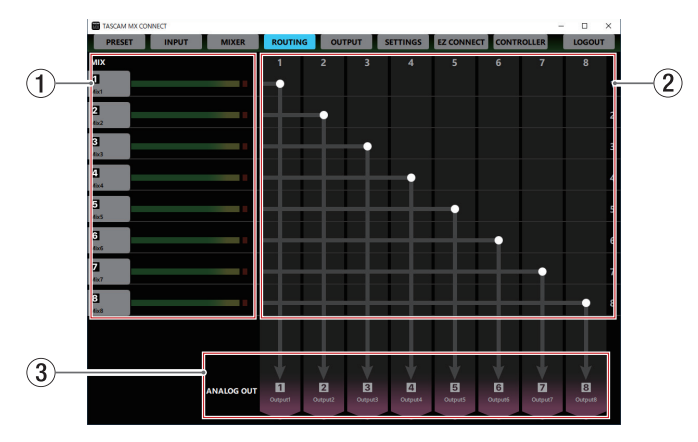

#### 1 MIX名/ MIXマスターレベルメーター表示

MIX詳細設定画面のMIX名設定部にて設定した名前を表示します。 MIXマスターフェーダーの信号レベルをレベルメーターで表示し ます。

#### メモ

お使いのネットワーク環境やWi-Fiの接続状況により、レベルメー ターの遅延や停止が発生することがあります。

#### 2 ROUTING設定部

MIXから出力チャンネルへの出力経路を設定します。 ROUTING画面の 1 と 3 の交点をタップすることで、出力経路 を変更することができます。また、ダブルタップすることで経路 を切断することができます。

#### 3 出力チャンネル名表示および信号名表示

OUTPUT画面の出力チャンネル名、OUTPUT詳細設定画面の OUTPUT名設定部にて設定した名前を表示します。

## <span id="page-16-0"></span>OUTPUT画面

OUTPUT画面では、MX-8A本体のANALOG OUTPUTS端子に出 力する信号の情報表示、および設定をすることができます。

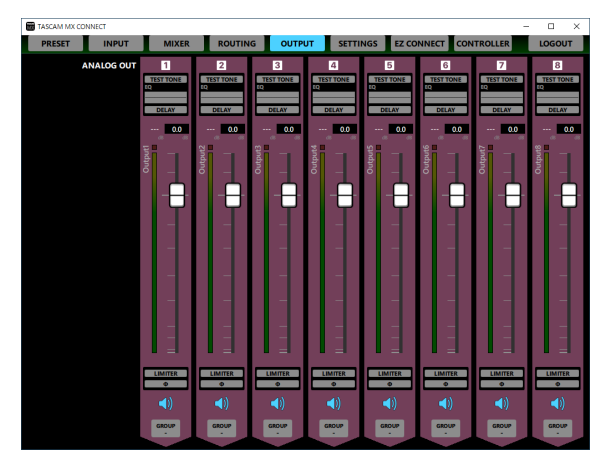

[ Windows版 OUTPUT画面 ]

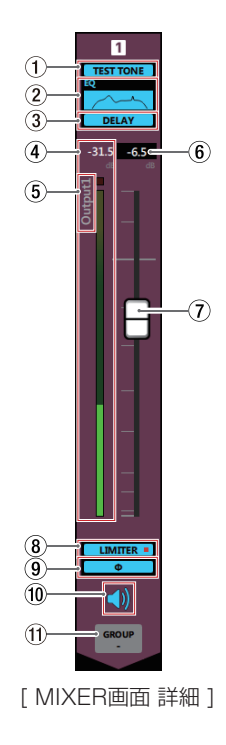

#### メモ

- OUTPUT画面の ① ~ ③ および ⑧ と ⑨ をタップすると、 OUTPUT詳細設定画面を表示します。
- i お使いのネットワーク環境やWi-Fiの接続状況により、レベルメー ターの遅延や停止が発生することがあります。

#### 1 テストトーン設定状態表示

OUTPUT詳細設定画面の「TEST TONE」のオン/オフ状態を表示 します。 テストトーンがオンのとき、青色に点灯します。

#### 2 EQUALIZER設定状態表示

OUTPUT詳細設定画面の「EQUALIZER」のオン/オフを状態表示 します。また、イコライザーの設定状態をグラフで表示します。 イコライザーがオンのとき、青色に点灯します。

#### 3 ディレイ設定状態表示

OUTPUT詳細設定画面の「DELAY」のオン/オフ状態を表示します。 ディレイ機能がオンのとき、青色に点灯します。

(4) 出力チャンネルレベル表示/レベルメーター表示 出力チャンネルレベルメーターの信号レベルをデシベル単位の数 値とレベルメーターで表示します。

#### メモ

レベルメーターの最上部は、オーバーロードインジケーターです。

5 OUTPUT名表示

OUTPUT詳細設定画面のOUTPUT名設定部で設定したOUPUT 名を表示します。

6 フェーダーレベル表示 この表示部の下にある出力チャンネルフェーダーのレベルをデシ ベル単位の数値で表示します。

設定範囲: -inf 、-126.9 dB ~ +10 dB (初期値:0.0 dB、0.1 dB刻み)

ここをタップすると、キーボードを使ってチャンネルフェーダー の送り出しレベルの値を設定することができます。

#### (7) 出力チャンネルフェーダー

各出力チャンネルの信号を出力端子へ送るレベルを調節します。 出力チャンネルフェーダーのフェーダーノブを上下にドラッグし て、出力レベルを調節します。 出力チャンネルフェーダーのゲイン値は、フェーダーレベル表示 (6)に表示されます。

#### メモ

フェーダーノブをダブルタップすると、フェーダーが0dBに設定 されます。

#### 8 LIMITER機能設定状態表示/インジケーター

OUTPUT詳細設定画面の「LIMITER」のオン/オフ状態を表示し ます。

リミッター機能がオンのとき、青色に点灯します。 リミッター機能が働いているとき、LIMITER ■ インジケーターが 赤く点灯します。

#### 9 PHASE設定状態表示

OUTPUT詳細設定画面の「PHASE」の設定状態を表示します。 チャンネルの信号の位相(フェーズ)が逆相(リバース)のとき、 青色に点灯します。

#### 0 ミュートボタン

● ボタンをタップすると、 ● ボタンが消灯したチャンネルが ミュート(消音)されます。(初期値:点灯) ボタンをタップすると、ミュートが解除されます。

#### m GROUPボタン

GROUP ボタンをタップすると、グループメニューがポップアップ 表示されます。

グループ化する番号のボタンをタップするとポップアップが消え、 選択した GROUP ボタンを表示します。

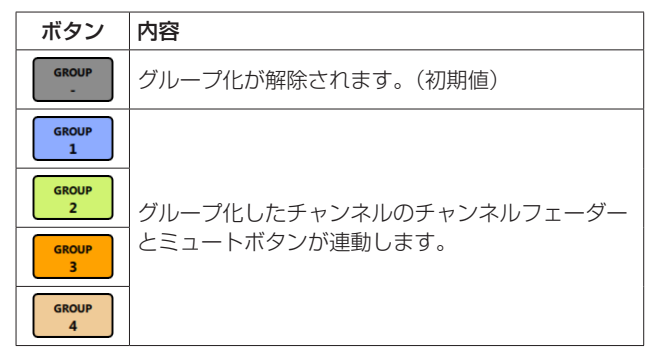

## メモ

- i 全てのチャンネルをグループ化することも可能です。
- i MX-8A本体のファームウェアバージョンがVer1.02またはそれ 以下、TASCAM MX CONNECTのバージョンがV1.1.0または それ以下のとき、GROUP ボタンはグループ化のオン/オフ切り換 えのみの操作になります。

#### <span id="page-17-0"></span>OUTPUT詳細設定画面

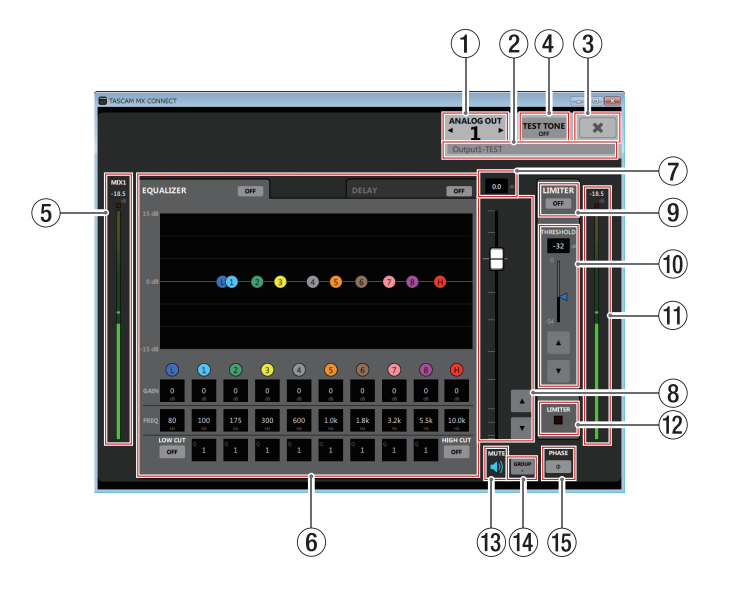

#### メモ

お使いのネットワーク環境やWi-Fiの接続状況により、レベルメー ターの遅延や停止が発生することがあります。

#### 1 OUTPUTチャンネル表示

表示されているOUTPUT詳細設定画面のチャンネル番号を表示 します。

**4** / ▶の部分をタップすると、隣のチャンネルのOUTPUT詳細 設定画面を表示します。

#### 2 OUTPUT名設定部

OUTPUT画面のOUTPUT名表示に表示される名前を設定します。 この場所をタップすると、カーソルが点滅して文字が入力できる ようになります。

アルファベット96文字、かな漢字約32文字までの文字を入力で きます。

#### 3 \* ボタン

OUTPUT詳細設定画面を閉じて、OUTPUT画面に戻ります。

#### 4 TEST TONEのオン/オフボタン

テストトーンのオン/オフを切り換えます。 オンのとき、 **KETOME** ボタンが点灯し、テストトーン設定画面が表示 されます。

#### メモ

テストトーンがオンのとき、ルーティング画面で設定した信号で はなく、テストトーンが出力されます。

5 MIXマスターレベル表示/レベルメーター表示 MIXマスターフェーダーの信号レベルをデシベル単位の数値とレ ベルメーターで表示します。

#### メモ

テストトーンがオンのとき、MIXマスターレベル表示とレベル メーター表示が消えます。

- 6 EQUALIZERタブ画面/ DELAYタブ画面表示部 各タブをタップすると、選択されたタブ画面を表示します。
- (テ) フェーダーレベル表示

この表示部の下にある出力チャンネルフェーダーのレベルをデシ ベル単位の数値で表示します。

設定範囲: -inf 、-126.9 dB ~ +10 dB (初期値:0.0 dB、0.1 dB刻み)

ここをタップすると、キーボードを使ってチャンネルフェーダー の送り出しレベルの値を設定することができます。

#### 8 出力チャンネルフェーダー

各出力チャンネルの信号を出力端子へ送るレベルを調節します。 出力チャンネルフェーダーのフェーダーノブを上下にドラッグし て、出力レベルを調節します。

▲ / ▼ボタンをタップすると、0.1dB単位で調節することがで きます。

出力チャンネルフェーダーのゲイン値は、フェーダーレベル表示 (7)に表示されます。

#### メモ

フェーダーノブをダブルタップすると、フェーダーが0dBに設定 されます。

#### 9 LIMITERボタン

リミッター機能のオン/オフを切り換えます。 リミッター機能がオンのとき、 … ボタンが点灯します。

0 THRESHOLD設定表示

リミッター機能の動作するレベル(スレッショルドレベル)を設 定します。

設定値: -54dB ~ 0dB (初期値: 0dB 、1dB刻み)

設定レベル表示部のキーボード入力、スライダーおよび▲ /▼ ボタンで設定が可能です。

#### Ⅲ 出力チャンネルのレベル表示/レベルメーター表示

出力チャンネルの信号レベルをデシベル単位の数値とレベルメー ターで表示します。

#### 12 LIMITERインジケーター

リミッター機能が働いているとき、インジケーターが赤く点灯し ます。

#### **③ ミュートボタン**

● ボタンをタップすると、● ボタンが消灯し、その消灯したチャ ンネルがミュート(消音)されます。(初期値:点灯) ボタンをタップすると、ミュートが解除されます。

#### (4) GROUPボタン

GROUP ボタンをタップすると、グループメニューがポップアップ 表示されます。

グループ化する番号のボタンをタップするとポップアップが消え、 選択した GROUP ボタンを表示します。

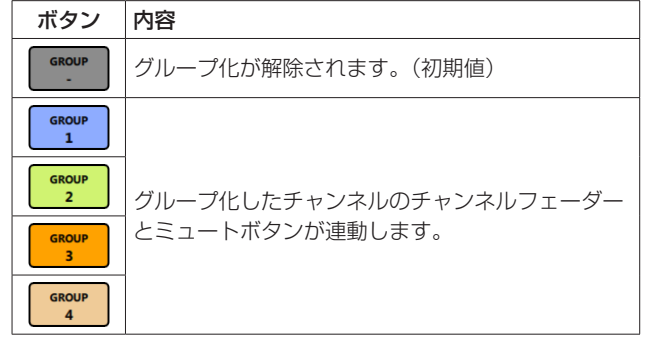

## メモ

- i 全てのチャンネルをグループ化することも可能です。
- MX-8A本体のファームウェアバージョンがV1.02またはそれ以 下、TASCAM MX CONNECTのバージョンがV1.1.0またはそ れ以下のとき、GROUP ボタンはグループ化のオン/オフ切り換え のみの操作になります。

#### (f) PHASEボタン

出力チャンネルの信号の位相(フェーズ)を変更します。 このボタンをタップして出力チャンネルの位相(フェーズ)を反 転します。

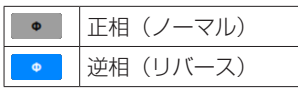

#### <span id="page-18-0"></span>テストトーン詳細設定表示

TEST TONEをオンにすると、設定したチャンネルへ選択したテス トトーンが出力されます。スピーカーの調節などに使うことができ ます。

正弦波、ホワイトノイズ、ピンクノイズを出力することができます。

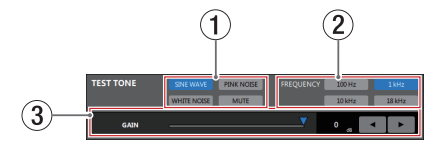

#### メモ

テストトーンの設定は、全チャンネルで共通となります。 各チャンネルごとに違う設定にはできません。

#### 1 TEST TONEの種類表示

テストトーンの種類を選択します。 正弦波、ホワイトノイズ、ピンクノイズ、ミュートを選択するこ とができます。

#### メモ

MX-8Aの電源投入時、テストトーンの種類は自動で「MUTE」に 設定されます。

#### 2 TEST TONEの正弦波周波数設定表示

テストトーンの種類を「 SINE WAVE 」を選択したとき、選択する 周波数を表示します。 タップすることでテストトーンの周波数を選択できます。

#### **3) TEST TONEのGAIN表示**

テストトーンの出力レベルを調節します。 スライダー、設定レベル表示部のキーボード入力、または◀ / ▶ボタンで設定が可能です。

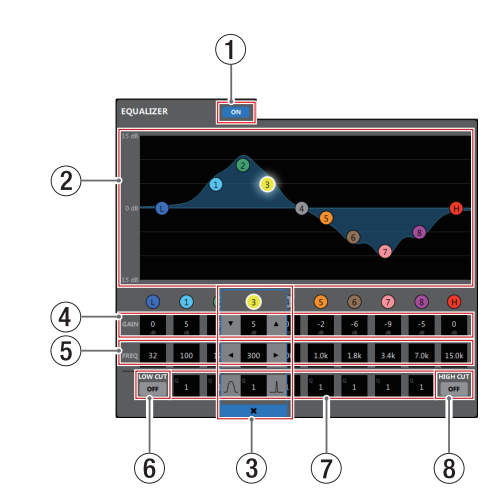

- 1 出力イコライザーオン/オフボタン 出力イコライザーのオン/オフを切り換えます。 オンのとき、 ow ボタンが点灯します。
- 2 FQグラフ表示

EQUALIZERタブ画面

現在のイコライザー設定の周波数特性を表示します。 EQグラフは、イコライザーがオフのときも表示されます。  $EQ$ グラフ表示内の O / O / O / O / O / O / O / O / **6 / 6 表示をタップ後、EQグラフ表示部をドラッグすることに** よって、選択されたバンドのGAINとFREQを変更することがで きます。

#### (3) バンド選択枠

EQグラフ表示内または GAIN 表示上部の ❶ / 0 / 0 / 8 / 0 / ❺ / ❻ / <mark>@</mark> / ❻ / ❻ 表示をタップすると、タップしたバ ンドにバンド選択枠が表示され各項目の値が変更可能になります。 バンド選択枠の \* をタップすると、バンド選択枠が消えます。

4 GAIN(L / 1 / 2 / 3 / 4 / 5 / 6 / 7 / 8 / H)  $10W$ バンド/∩⁄A/®/®/0/®/®/®/®/®/HIGH バンドの増幅・減衰量を設定します。

設定範囲: ±12dB (初期値: 0dB)

▼ / ▲ボタンで設定が可能です。また、設定値表示部をタップ すると設定値のリストが表示されます。

ローカットフィルターおよびハイカットフィルターがオンのとき はローゲイン、ハイゲインは設定できません。

#### 5 FREQ(L / 1 / 2 / 3 / 4 / 5 / 6 / 7 / 8 / H) LOW / HIGHバンドのカットオフ周波数、および❶ / ❷ / ❸ / ❹ / ❺ / ❻ / ❺ / ⑥バンドの中心周波数を設定します。

#### 設定範囲

- **●**: 32Hz~1.6kHz(初期値:80Hz、ローカットフィルター オフ時) 32Hz ~ 18.0kHz(初期値:80Hz、ローカットフィ ルターオン時)
- $\bigodot$ : 32Hz  $\sim$  18.0kHz (初期値: 100Hz)
- **2**: 32Hz ~ 18.0kHz (初期値: 175Hz)
- **❸**: 32Hz ~ 18.0kHz(初期値: 300Hz)
- 4:32Hz ~ 18.0kHz(初期値:600Hz)
- $\bigcirc$ : 32Hz ~ 18.0kHz (初期値: 1.0kHz)
- $\bigcirc$ : 32Hz ~ 18.0kHz (初期値: 1.8kHz)
- $\bigcirc$ : 32Hz ~ 18.0kHz (初期値: 3.2kHz)
- $\Omega$ : 32Hz  $\sim$  18.0kHz (初期値: 5.5kHz)
- **⊕**: 1.8kHz ~ 18.0kHz (初期値: 10.0kHz、ハイカッ トフィルターオフ時) 32Hz ~ 18.0kHz(初期値:10.0kHz、ハイカットフィ ルターオン時)

g / tボタンで設定が可能です。また、設定値表示部をタップ すると設定値のリストが表示されます。

#### 6 LOW CUTボタン

LOW CUT ボタンをタップすると、 ow ボタンが点灯し低域の雑音 などをカットするローカットフィルターがオンになります。(初 期値:消灯)

#### $\sigma$  Q(0/0/0/0/0/0/0)

0 / 2 / 3 / 3 / 6 / 6 / 2 / 3 バンドの尖鋭度(尖り具合) を設定します。

値が大きいほど尖った特性になり、狭い範囲の周波数帯域に作用 します。値が小さいほどなだらかな特性になり、広い範囲の帯域 に作用します。

設定範囲:0.25 ~ 16(初期値:1)

■ / ■ ボタンで設定が可能です。また、設定値表示部をタップす ると設定値のリストが表示されます。

#### 8 HIGH CUTボタン

HIGH CUT ボタンをタップすると、 • ボタンが点灯し高域の雑音 などをカットするハイカットフィルターがオンになります。(初 期値:消灯)

#### <span id="page-19-0"></span>DELAYタブ画面

出力チャンネルの信号の遅延を調節します。

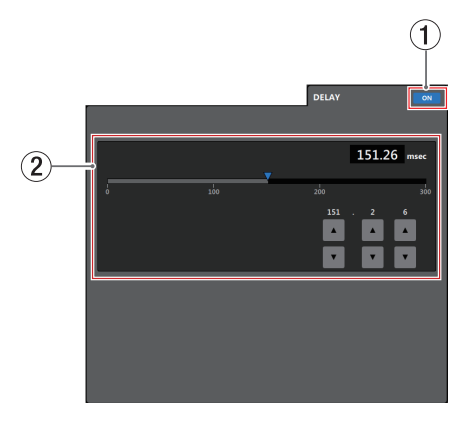

#### (1) ディレイ機能のオン/オフボタン

ディレイ機能のオン/オフを切り換えます。 ディレイ機能がオンのとき、 … ボタンが点灯します。

#### 2 ディレイ設定

ディレイ時間を設定します。

設定範囲:0msec 〜 300msec(0.02msec刻み)

スライダー、設定値表示部または▼ / ▲ボタンで設定が可能です。

## <span id="page-19-1"></span>**SETTINGS画面**

SETTINGS画面は、接続しているMX-8A本体のステータス (状態) の表示、および設定を変更することができます。

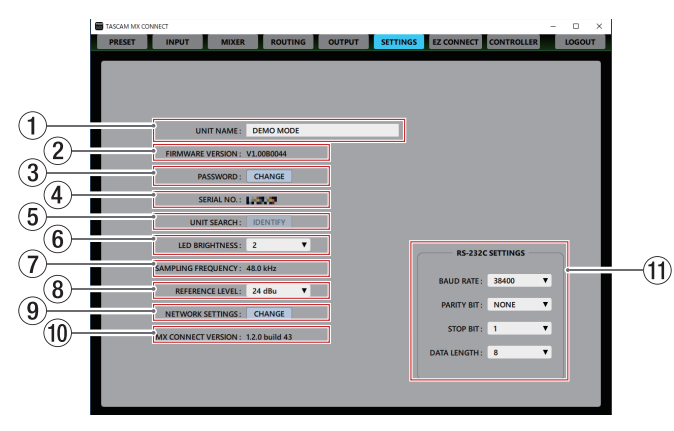

#### 1 UNIT NAME

ログイン画面に表示されるMX-8Aの名前を表示します。 この場所をタップすると、カーソルが点滅して文字が入力できる ようになります。

アルファベット96文字、かな漢字約32文字までの文字を入力で きます。

#### 2 FIRMWARE VERSION

接続しているMX-8A本体のファームウェアバージョンを表示し ます。

#### 3 PASSWORD

ログイン画面のパスワードを変更する場合、CHANGE ボタンをタッ プして Enter new password. 画面をポップアップ表示します。

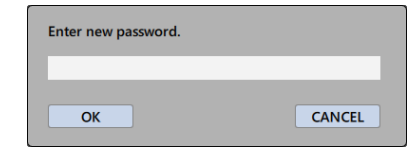

アルファベット大文字、小文字、数字に加え、下記の記号を入 力することができます。

#### $() []$   $]$   $\vdots$   $@$   $#$  \$ % & . , ; \_ ' ` ^ ~ 文字数は、20文字までです。

#### メモ

出荷時のパスワードは空白です。 パスワードを設定しないと保護されません。

#### 4 SERIAL No.

接続しているMX-8A本体のシリアル番号を表示します。

#### 5 UNIT SEARCH

IDENTIFY ボタンをタップすると、接続しているMX-8A本体の **STATUS**インジケーターが数秒間点滅します。

#### 6 LED BRIGHTNESS

接続しているMX-8A本体の**STATUS**インジケーターの輝度を設定 します。

**設定値: 0 ~ 8 (初期値: 2)** 

この部分をタップすると、設定値のリストが表示されます。

#### 7 SAMPLING FREQUENCY

接続しているMX-8A本体のサンプリング周波数を表示します。 通常、本体は48kHzで動作します。 USBか ら44.1kHzの 信 号 が 入 力 さ れ て き た と き、 本 体 は 44.1kHzで動作します。

#### 8 REFERENCE LEVEL

接続しているMX-8A本体のアナログ出力のヘッドルーム(最大 レベルとリファレンスレベルとの差)を設定します。

設定値:15 dBu 、18 dBu 、20 dBu 、22 dBu 、24 dBu(初期値) この部分をタップすると、設定値のリストが表示されます。

#### 9 NETWORK SETTING

CHANGE ボタンをタップしてネットワーク設定画面をポップアップ 表示します。

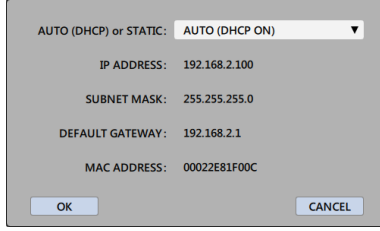

#### [ AUTO (DHCP ON) の場合 ]

DHCPをSTATIC(DHCP OFF) に す る と、IP ADDRESS、 SUBNET MASK、DEFAULT GATEWAYを手動で入力するこ とができます。

ネットワークの設定を変更する場合、 α ポタンで確定してく ださい。

#### <span id="page-20-0"></span>0 MX CONNECT VERSION

本ソフトウェア (TASCAM MX CONNECT) のバージョンを表 示します。

#### $@b$  RS-232C SETTINGS

MX-8A本体のRS-232C端子 (D-sub 9ピン、RS-232C準拠) を使って、外部(パソコン)からMX-8Aをシリアルコントロー ル制御するための設定を行います。 この部分をタップすると、選択肢のリストが表示されます。

#### BAUD RATE

通信速度(ボーレート)を設定します。 選択肢: 4800 bps, 9600 bps, 19200 bps, 38400 bps(初期値)、57600 bps

#### PARITY BIT

パリティビットの有無を設定します。

選択肢:NONE(無し、初期値)、EVEN(偶数)、ODD( 奇数)

#### STOP BIT

ストップビットを設定します。

選択肢:1(初期値)、 2

#### DATA LENGTH

データ長を設定します。 選択肢:7 bit、 8 bit(初期値)

#### メモ

MX-8A本体のRS-232Cコマンドプロトコルについては、弊社の タスカム カスタマーサポート(巻末に記載)までお問い合わせく ださい。

## <span id="page-20-1"></span>EZ CONNECT画面

EZ CONNECT画面では、エンドユーザー向けコントロールソフト ウェア「TASCAM EZ CONNECT」にて操作する内容を設定する ことができます。 最大8エリアの設定が可能です。

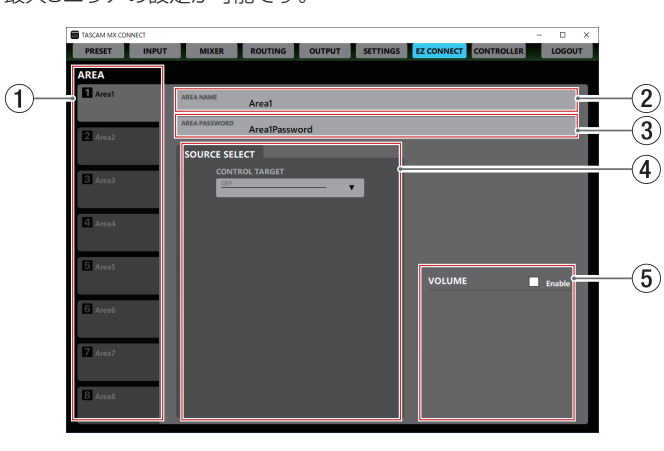

#### メモ

「TASCAM EZ CONNECT」 は、TASCAMの ウ ェ ブ サ イ ト (https://tascam.jp/jp/) からソフトウェア (TASCAM EZ CONNECT)のインストーラーをダウンロードし、インストール してください。インストール手順については[、4ページ「専](#page-3-1) [用ソフトウェアをインストールする」を](#page-3-1)ご覧ください。

#### ① AREAタブ切り換え表示部

各AREAタブごとに「TASCAM EZ CONNECT」にて操作する 内容を設定することができます。 AREA名設定部にて設定した名前を表示します。 この部分をタップすると、各AREAタブを切り換えて表示します。

#### 2 AREA名設定部

EZ CONNECT画面の各AREAタブの名前を設定します。 この場所をタップすると、カーソルが点滅して文字が入力できる ようになります。

アルファベット96文字、かな漢字約32文字までの文字を入力で きます。

#### メモ

設定した名前は、「TASCAM EZ CONNECT」にも表示されます。 ( → 24ペ ー ジ「TASCAM EZ [CONNECTをMX-8Aと 接 続](#page-23-1) [する」\)](#page-23-1)

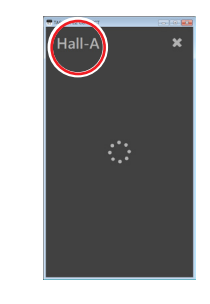

#### 3 ARFAパスワード設定部

「TASCAM EZ CONNECT」でログインする際に必要なパスワー ド を 設 定 し ま す。( → [24ペ ー ジ「TASCAM](#page-23-1) EZ CONNECT [をMX-8Aと接続する」\)](#page-23-1)

AREAパスワードは、各AREAタブごとに設定することが可能で す。他のエリアと同じパスワードを設定することはできません。 この場所をタップすると、カーソルが点滅して文字が入力できる ようになります。

アルファベット大文字、小文字、数字に加え、下記の記号を入力 することができます。

 $()$   $[$   $]$   $[$   $]$   $[$   $@$   $#$   $$$  %  $\&$   $\ldots$   $'$   $\wedge$   $\sim$ 

文字数は16文字までです。

#### メモ

SETTINGS画面の PASSWORD 項目にて設定するパスワードと文字 数が異なります。

#### (4) ソースセレクト設定部

「TASCAM EZ CONNECT」で操作するソースセレクトの内容 を設定します。(→ [25ページ「ソースセレクト画面を設定す](#page-24-1) [る」\)](#page-24-1)

#### 5 ボリューム設定部

「TASCAM EZ CONNECT」で調節するボリュームを選択しま す。(→ [26ページ「ボリューム画面を設定する」\)](#page-25-1)

## <span id="page-21-0"></span>**CONTROLLER画面**

CONTROLLER画面では、MX-8A本体のRS-485端子に接続した 「TASCAM RC-W100」にて操作する内容を設定することができま す。最大8台のRC-W100の設定が可能です。

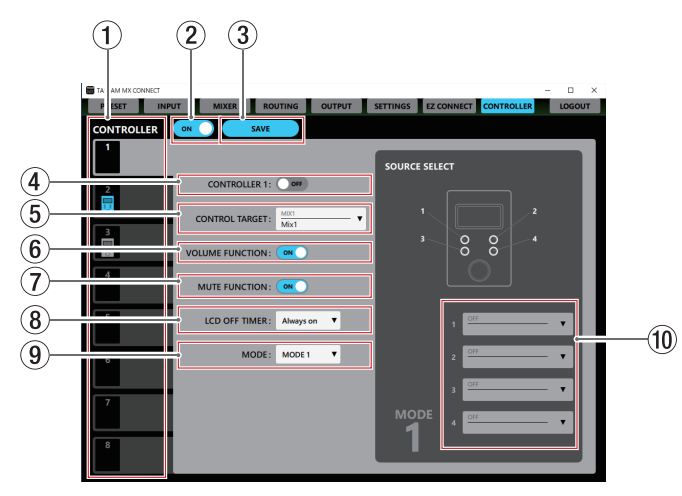

#### 1 CONTROLLERタブ切り換え表示部

各CONTROLLERタブごとに「TASCAM RC-W100」で操作 する内容を設定することができます。

この部分をタップすると、各CONTROLLERタブを切り換えて表 示します。また、「TASCAM RC-W100」の接続状況および設 定状態をタブ上にアイコン表示します。

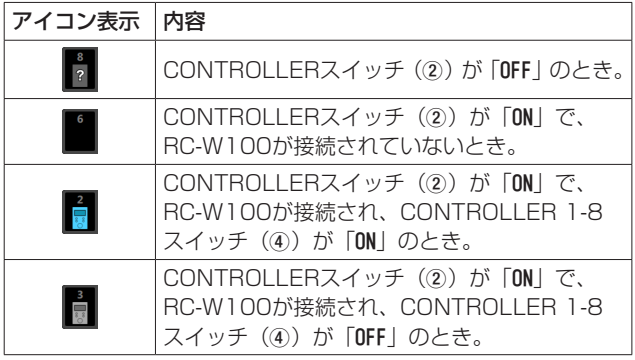

#### メモ

CONTROLLERタブの番号は、RC-W100のディップスイッチ で設定したID(1 〜 8)に対応しています。

#### 2 CONTROLLERスイッチ

CONTROLLER機能全体のオン/オフを切り換えます。 オンのとき、 (m ) スイッチが点灯し、MX-8A本体に接続されて いる全てのRC-W100でMX-8A本体を操作することができるよ うになります。

## メモ

このスイッチがオフの状態でも、各CONTROLLERの設定は可能 です。

#### 3 SAVEボタン

こ の ボ タ ン を タ ッ プ す る と、CONTROLLER画 面 の 各 CONTROLLERタブの設定を全て保存します

#### 注意

このボタンをタップしないと、MX-8A本体に保存されません。

4 CONTROLLER 1-8スイッチ

各CONTROLLERタブのCONTROLLER 1-8のオン/オフを個 別に切り換えます。

オンのとき、 スイッチが点灯し、該当するIDのRC-W100で MX-8A本体を操作することができるようになります。

#### 5 CONTROL TARGET

RC-W100で操作するMIXを設定します。 この部分をタップすると、MIXタブのリストが表示されます。

#### 6 VOLUME FUNCTIONスイッチ

RC-W100のマルチジョグダイヤルのホイール機能のオン/オフ を切り換えます。

オンのとき、 (■■) スイッチが点灯し、RC-W100のマルチジョグ ダイヤルのホイール機能が有効になります。

RC-W100のマルチジョグダイヤルを回すと、CONTROL TARGET 項 目で設定したMIXのマスターフェーダーを操作することができます。

#### 7 MUTE FUNCTIONスイッチ

RC-W100のマルチジョグダイヤルのボタン機能のオン/オフを 切り換えます。

オンのとき、 (m) スイッチが点灯し、RC-W100のマルチジョグ ダイヤルのボタン機能が有効になります。

RC-W100のマルチジョグダイヤルを押すと、CONTROL TARGET 項 目で設定したMIXのマスターチャンネルのミュート(消音)の ON / OFFを操作することができます。

#### 8 LCD OFF TIMER

RC-W100を最後に操作してからバックライトが消灯するまでの 時間を設定します。

この部分をタップすると、設定値のリストが表示されます。

設定値:Always on(初期値)、1 sec 、3 sec 、5 sec 、10 sec、 15 sec 、30 sec 、45 sec 、1 min 、3 min 、5 min 、 10 min 、15 min 、30 min 、45 min 、60 min

#### 9 MODE

RC-W100のソースセレクトボタンの動作モードを設定します。 この部分をタップすると、選択肢のリストが表示されます。

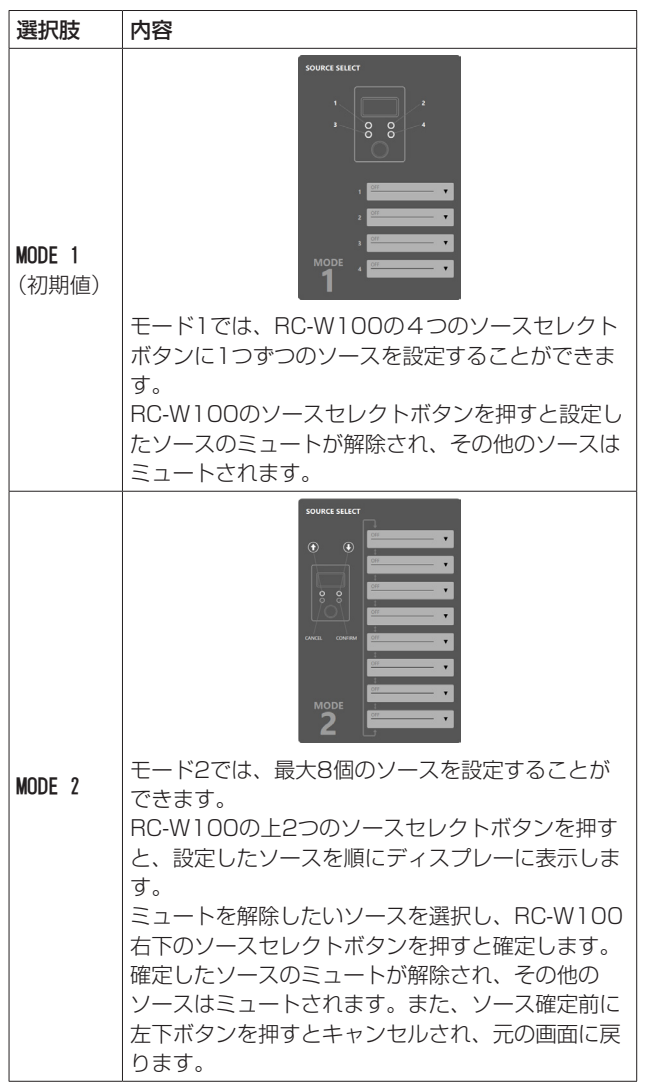

#### <span id="page-22-0"></span>0 ソース設定

RC-W100にて操作する入力ソースを選択します。 この部分をタップすると、選択肢のリストが表示されます。 MODEの設定が「MODE 1」の場合、最大4つのソースを設定でき ます。 MODEの設定が「MODE 2」の場合、最大8つのソースを設定でき ます。

#### メモ

ソース設定を1つも行っていない場合は、ソースセレクト機能は 無効になります。

#### RC-W100のディスプレーの表示について

ソースセレクト機能が有効な場合、RC-W100のディスプレーには 現在選択されている入力ソース名が表示されます。

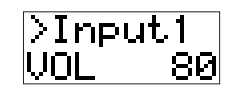

入力ソース名には、INPUT詳細設定画面で設定したINPUT名が使わ れます。(→ 10ページ「2 [INPUT名設定部」\)](#page-9-2) 表示できる文字は、次の通りです。

0123456789 ABCDEFGHIJKLMNOPQRSTUVWXYZ abcdefghijklmnopqrstuvwxyz !"#\$%&'()\*+,-./[]\^\_{}:;<=>?@`| 1文字分の空白(スペース)

- 上記以外の文字を使った場合、正常に文字を表示できません。
- RC-W100に表示される文字は、最大文字数8文字です。
- 9文字目以降は、RC-W100には表示されません。

# <span id="page-23-0"></span>第3章 TASCAM EZ CONNECT

「TASCAM EZ CONNECT」は、シンプルでわかりやすいインター フェースのエンドユーザー向けコントロールソフトウェアです。 ソースセレクト画面とボリューム画面があり、コントロール内容は 「TASCAM MX CONNECT」でカスタマイズが可能です。 必要な機能だけをアサインすることで、エンドユーザーによる意図 しない操作ミスやトラブルを防止でき、施設の管理者も安心してお 使いいただけます。

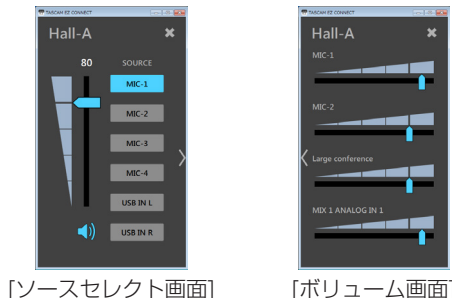

ソースセレクト画面を表示中に「 > | をタップすると、ボリューム 画面に移動します。

ボリューム画面を表示中に「〈 」をタップすると、ソースセレクト 画面に移動します。

#### メモ

- i「TASCAM EZ CONNECT」 の ソ ー ス セ レ ク ト 画 面 で は、 「TASCAM MX CONNECT」のEZ CONNECT画面で有効になっ ている項目にアクセスできます。「TASCAM MX CONNECT」 のEZ CONNECT画面で以下の設定がされていると表示されませ  $h_{10}$ 
	- 「CONTROL TARGET」の設定が「OFF」のとき
	- •「CONTROL TARGET」に対象ソースは選択されているが、入力ソー スが「OFF」のとき
- EZ CONNECT画面のボリューム設定部(5)の「VOLUME」の 「Enable」にチェックマーク(v)が入っていないとき、「TASCAM EZ CONNECTI にボリューム画面は表示されません。ま た、各ボリュームの設定が全て「OFF」のとき、「TASCAM EZ CONNECT」にボリューム画面は表示されません。

## <span id="page-23-1"></span>TASCAM EZ CONNECTをMX-8Aと接続 する

「TASCAM MX CONNECT」 で 設 定 し たAREAタ ブ の 内 容 は、 MX-8A本体に保存されます。

その設定情報を使い、「TASCAM EZ CONNECT」からMX-8Aへ 接続することができます。

**1.** 「TASCAM EZ CONNECT」を起動すると、ログイン画面が表 示されます。

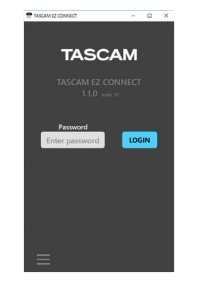

2. ログインしたいエリアのAREAパスワードを入力し、 Losew 1 ボタ ンをタップします。(→ 21ページ「EZ [CONNECT画面」\)](#page-20-1) 「TASCAM EZ CONNECT」にログインすると、エリア名を表 示します。

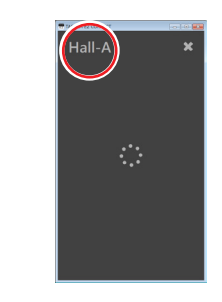

## TASCAM EZ CONNECTをデモモードで 使用する

デモモードは、MX-8A本体がなくても「TASCAM EZ CONNECT」 を試用できるモードです。

デモモードでは、ソースセレクト画面のサンプルの動作をお試しい ただけます。

#### メモ

デモモードを使用しても、MX-8A本体の設定が変更されること はありません。

1. ログイン画面左下の = ボタンをタップします。 メニューがポップアップ表示されます。

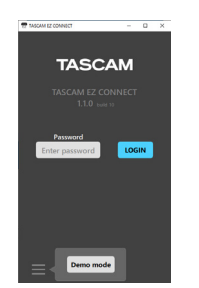

**2.** 「Demo mode」ボタンをタップすると、デモモードで使用できる ようになります。

デモモード中は、画面左上に「Demo mode」と表示されます。

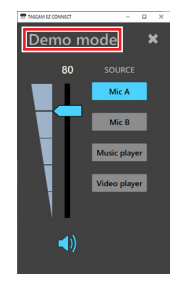

• ログアウトする場合は、ログイン後の画面で、右上の \* をタップ します。

メモ

 $\bullet$  [TASCAM MX CONNECT]  $\leftarrow$  [TASCAM EZ CONNECT] は 同 時 にMX-8Aへ ロ グ イ ン 可 能 で す が、「TASCAM EZ CONNECT」 ロ グ イ ン 中 に「TASCAM MX CONNECT」 の EZ CONNECT画 面 で 設 定 を 変 更 す る と、「TASCAM EZ CONNECT」は強制的にログアウトします。

## <span id="page-24-0"></span>第3章 TASCAM EZ CONNECT

## TASCAM EZ CONNECTを設定する

「TASCAM EZ CONNECT」は、「TASCAM MX CONNECT」の EZ CONNECT画面で設定を行うことで使用できるようになります。

## <span id="page-24-1"></span>ソースセレクト画面を設定する

## ソースセレクト画面の入力ソースを設定する

#### メモ

EZ CONNECT画面のソースセレクト設定部 (4)) の「CONTROL TARGET」の設定が「OFF」のとき、「TASCAM EZ CONNECT」 にソースセレクト画面は表示されません。また、「CONTROL TARGET」に対象ソースが選択され、各ソースの設定が全て「OFF」 のとき、「TASCAM EZ CONNECT」にソースセレクト画面は 表示されません。

1. 「CONTROL TARGET」の▼部をタップし、MIXタブのリストを表示 します。(初期値:OFF )

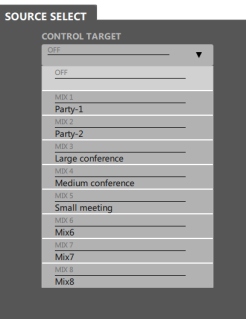

**2.** 「TASCAM EZ CONNECT」にて操作するMIXタブ名を選択し ます。

「TASCAM EZ CONNECT」にて操作する入力ソースの選択が 可能になります。

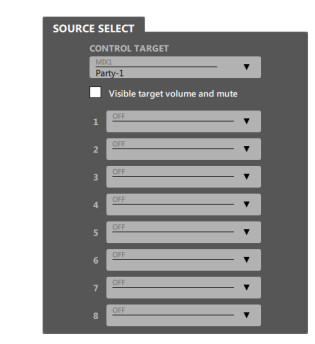

**4.** 「TASCAM EZ CONNECT」を起動してログインすると、手順 3. にて選択した入力ソースが表示されます。

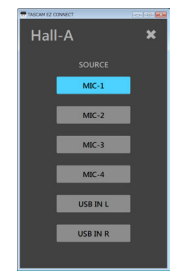

**5.** 入力したいソースのボタンをタップします。 点灯しているボタンに対応する音声のみ入力され、その他の入 力ソースはミュートされます。

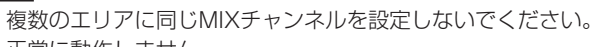

- 正常に動作しません。
- **3.** ソースセレクト「1」から「8」をタップして、「TASCAM EZ CONNECT」にて操作する入力ソースを選択します。

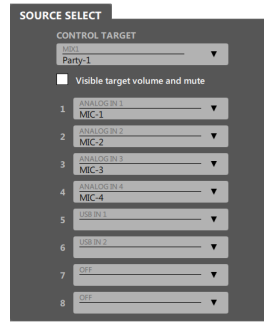

メモ

注意

入力チャンネルの選択で、「USB IN1」または「USB IN2」と「USB IN1&2」は同時に選択することができません。

#### <span id="page-25-0"></span>ソースセレクト画面のボリュームとミュートを設定する

「Visible target volume and mute」にチェックマーク(ノ)を入れると、「TASCAM EZ CONNECT」 にMIXマスターチャンネルのマスターフェーダーを操作するボリュームスライダーとミュートを操作する が表示されます。

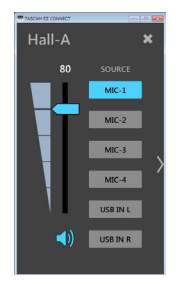

#### メモ

「TASCAM EZ CONNECT」のボリュームは、「TASCAM MX CONNECT」のフェーダーと下記の 通りに対応します。

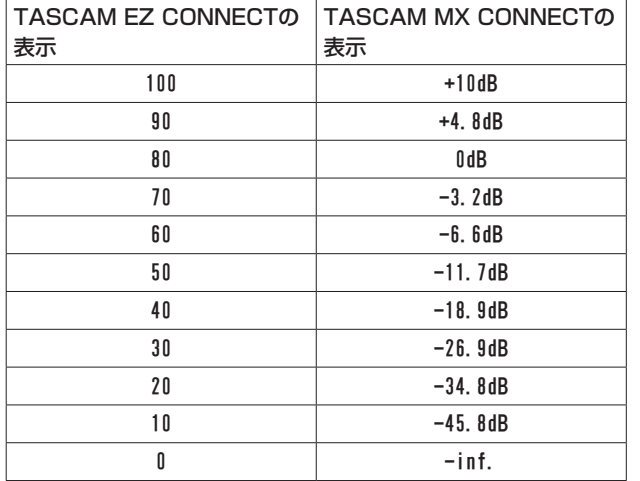

#### <span id="page-25-1"></span>ボリューム画面を設定する

#### メモ

EZ CONNECT画面のボリューム設定部 (6)) の「VOLUME」の「Enable」にチェックマーク(✔) が入っ ていないとき、「TASCAM EZ CONNECT」にボリューム画面は表示されません。また、各ボリュー ムの設定が全て「OFF」のとき、「TASCAM EZ CONNECT」にボリューム画面は表示されません。

**1.** 「TASCAM EZ CONNECT」でボリューム操作を有効にするには、「VOLUME」の「Enable」にチェッ クマーク(4)を入れます。

「TASCAM EZ CONNECT」にてボリューム操作する4つのボリューム選択枠が表示されます。

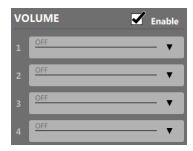

**2.** この部分をタップすると、ボリューム操作の対象リストが表示されます。 「TASCAM EZ CONNECT」にてボリューム操作するチャンネルを選択します。

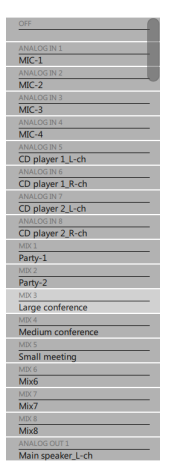

## 第3章 TASCAM EZ CONNECT

ボリューム操作の対象には、下記の選択が可能です。

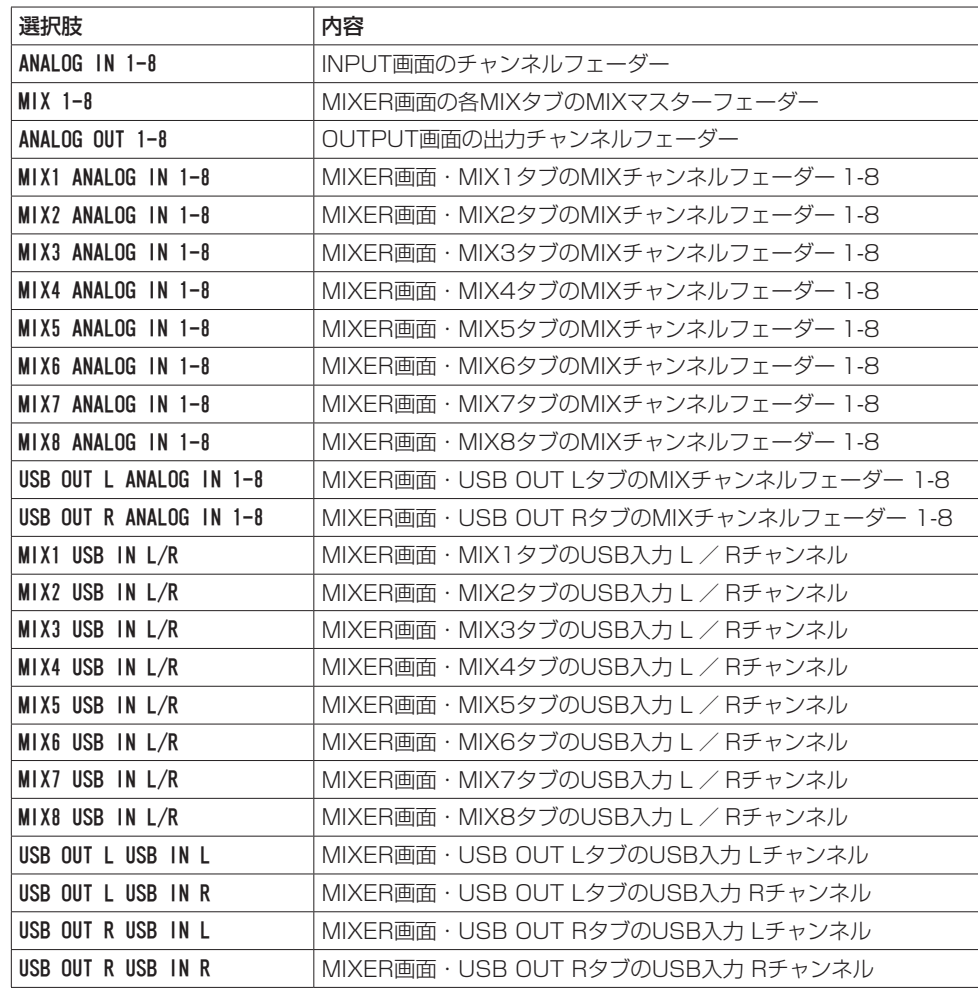

**3.** 「TASCAM EZ CONNECT」に起動し、ログインします。

「TASCAM EZ CONNECT」のボリューム画面に、手順2.にて選択したボリュームが表示されます。

メモ

EZ CONNECT画面のソースセレクト設定部(4)の「CONTROL TARGET」が「OFF」の場合は、「TASCAM EZ CONNECT」にボリューム操作画面のみ表示されます。

**4.** ボリューム調節の必要なノブを左右にドラッグして、ボリュームレベルを調節します。

## <span id="page-27-0"></span>複数台のMX−8AをTASCAM EZ CONNECTで操作する

複数台のMX-8Aを「TASCAM EZ CONNECT」でコントロールすることができます。 ただし、MX-8Aを正常に「TASCAM EZ CONNECT」でコントロールするには、下記条件があります。

- 1 複数のMX-8Aで設定するエリア名は、同一にしてください。
- 2 複数のMX-8Aで設定するエリアのパスワードは、同一にしてください。
- 3 1つのエリアに対して「Visible target volume and mute」にチェックマーク(v)を入れるのは、1 つにしてください。2つ以上のチェックマーク(4)を入れると、正常に動作しません。
- 4 ソースセレクトに入力ソースを設定するとき、複数のMX-8Aで同じ番号のソースセレクトに設定し ないでください。例えば、1つのMX-8Aでソースセレクト「1」に「ANALOG IN 1」を設定した場合は、 他のMX-8Aではソースセレクト「1」は「OFF」にしてくだい。
- 5 ボリュームの設定で、複数のMX-8Aで同じ番号を使用しないでください。

#### MX-8Aを2台使用した場合の接続例

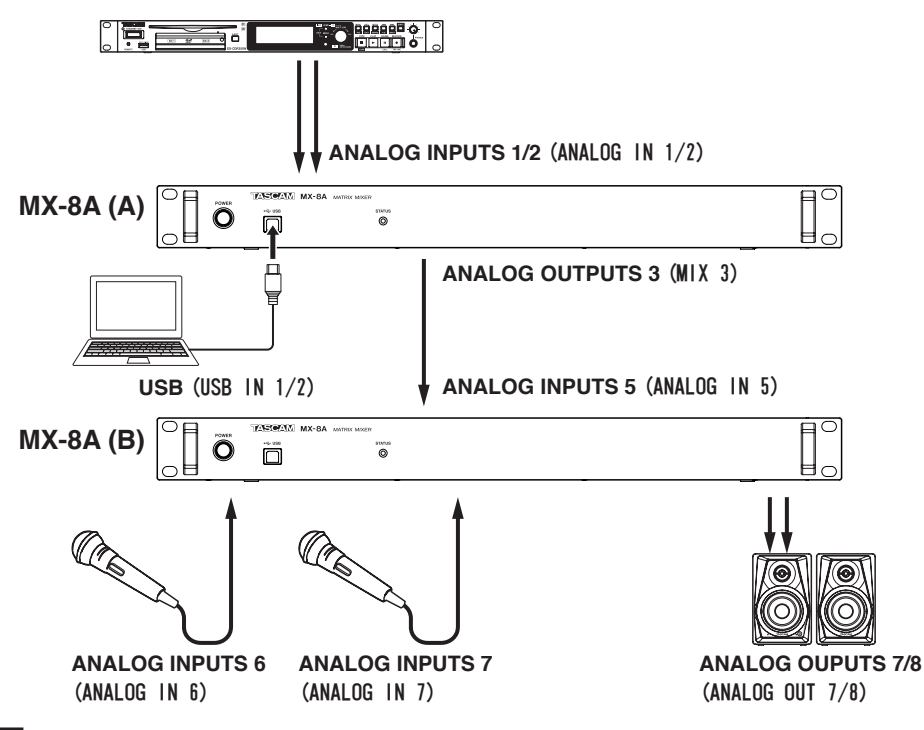

#### メモ

「TASCAM EZ CONNECT」は、下記のDanteコンパクトプロセッサーシリーズを操作することが可 能です。

- $-MM-2D-E, MM-2D-X$
- $MM-4D/IN-F$ ,  $MM-4D/IN-X$
- i ML-4D/OUT-E、ML-4D/OUT-X

詳しくは、「TASCAM DCP CONNECT」の取扱説明書をご参照ください。

#### MX-8A (A) 側のEZ CONNECT画面の設定

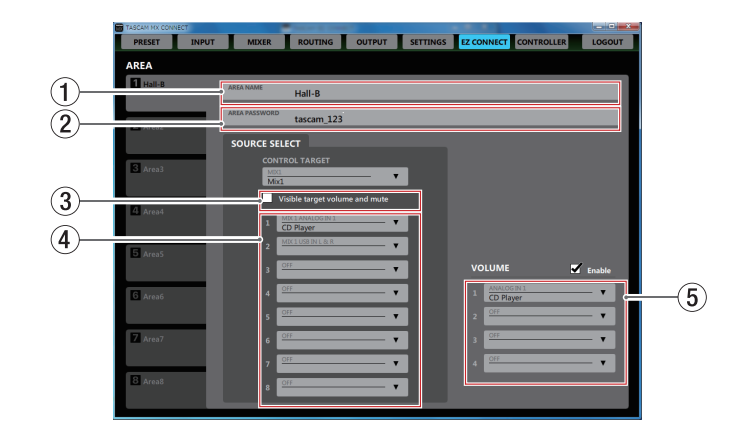

#### MX-8A (B) 側のEZ CONNECT画面の設定

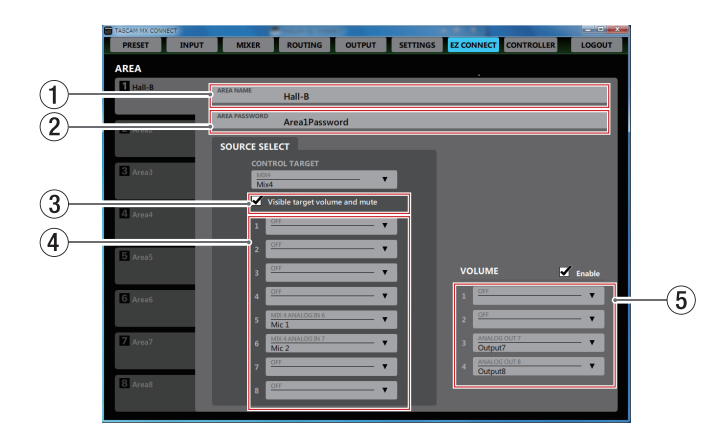

#### 上記の設定状態のときの TASCAM EZ CONNECT画面

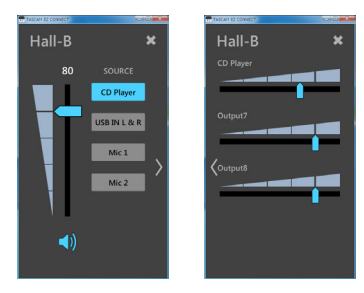

## <span id="page-28-0"></span>インフォメーションコードについて

「TASCAM MX CONNECT」によるMX-8A本体の設定が正しくできていないと、「TASCAM EZ CONNECT」にインフォメーションコードが表示されます。

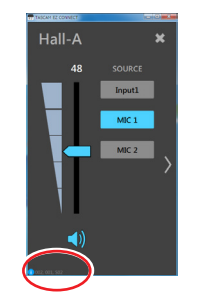

インフォメーションコードは、設定が正しくないときにのみ表示されます。 インフォメーションコードが出ないようにMX-8Aを設定してください。

#### インフォメーションコードの内容と対応方法

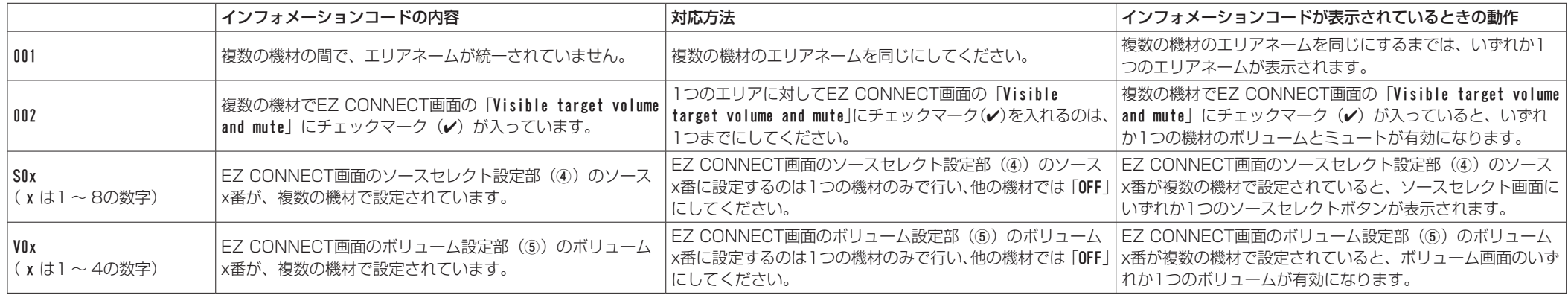

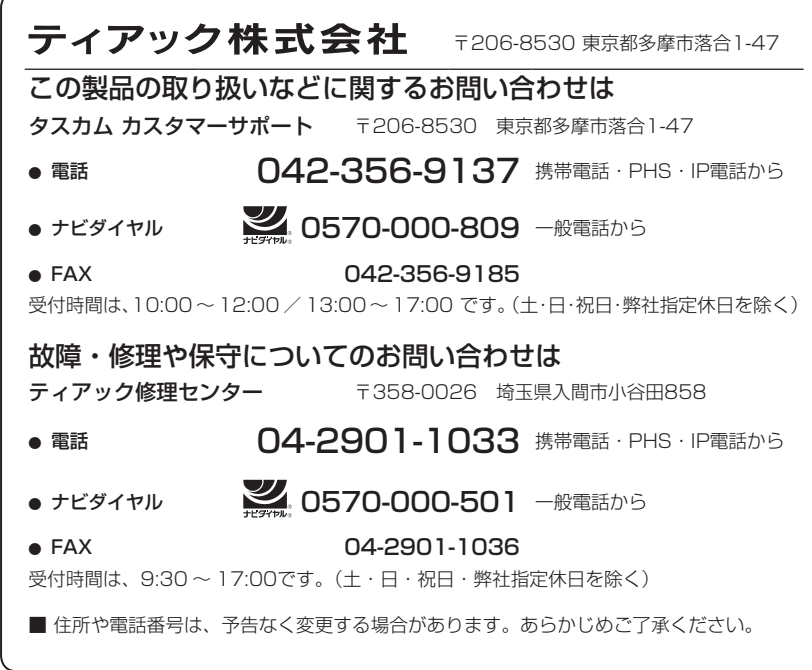